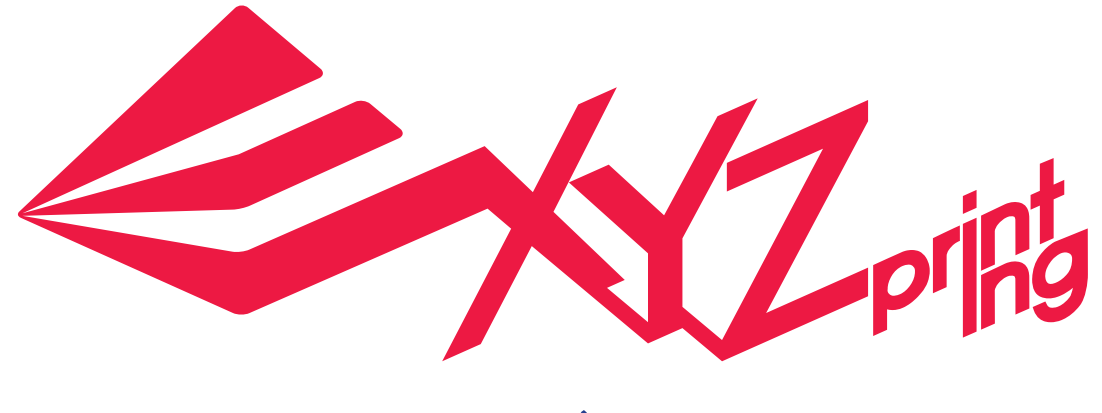

# **XYZwareユーザーマニュアル**

P 1

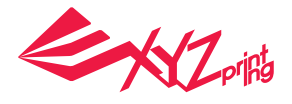

# **お知らせ**

### 責任限定条項

当社はマニュアル内容と製品機能を正確に保ち、かつ安定して動作するよう鋭意努力して おりますが、お客様が当社製品を使用した際に起こるいかなる損害 ( パソコンのデータ消 失を含む ) に対しても、当社が賠償責任を負う事は御座いません。予期しないデータ破損 や損失からお客様の大切なデータを守る為、本ソフトウェアを使用する前に、重要なデー タはコピーを取り、別の場所へ保管していただくことを推奨いたします。

# **商標に関して**

全ての商標および登録商標は各社が所有する知的財産です。

# バージョン改訂に関して

最新の機能のご提供、及び機能の修正の際に機器のソフトウェアのバージョンを自動更新 し、バージョン更新に関する通知や文書を発行しない場合がありますのでご承知おきくだ さい。最新情報を取得される場合には、XYZprinting のウェブサイトをご参照ください。 http://support.xyzprinting.com/jp/Support

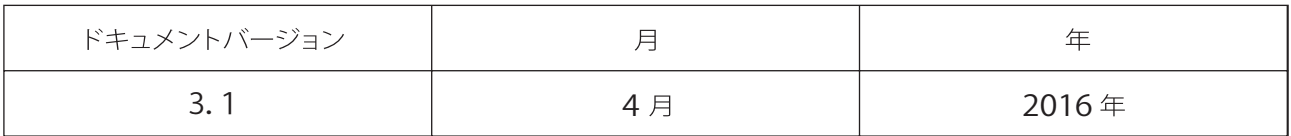

P 2

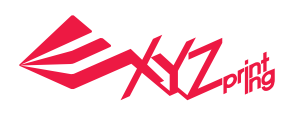

# 目次

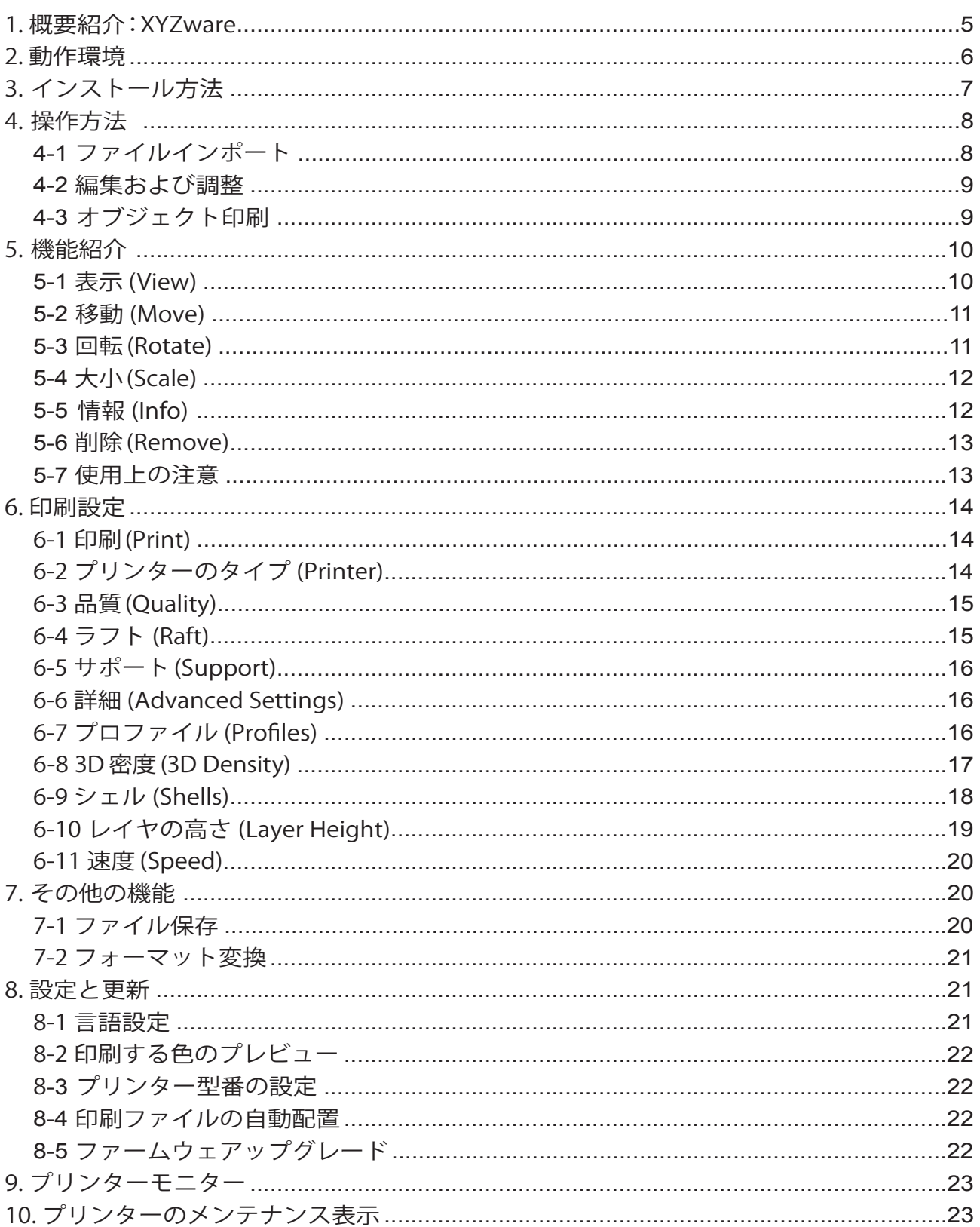

**Contract Administration** 

 $\sqrt{2}$ 

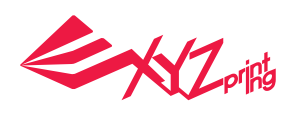

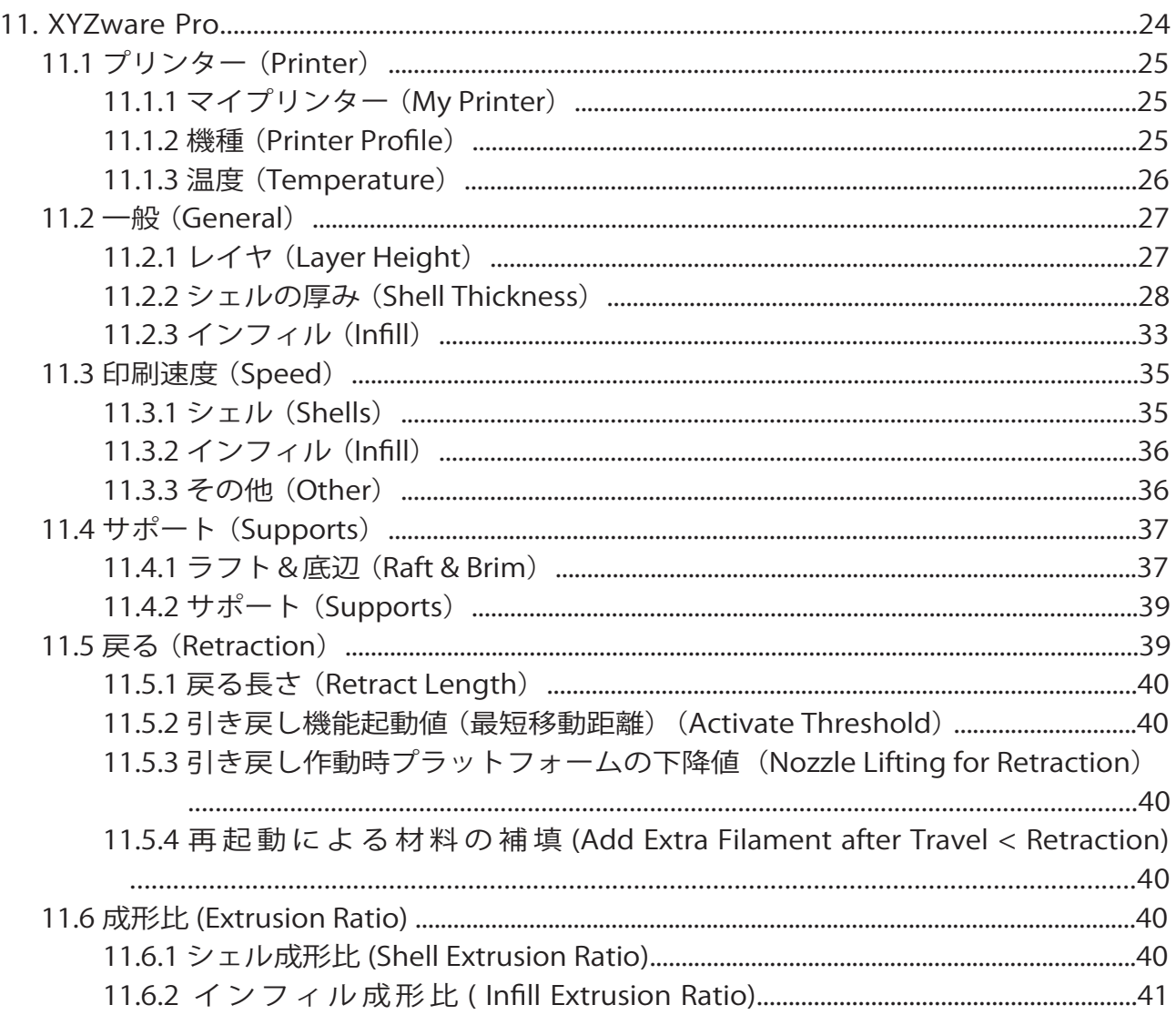

 $\overline{\phantom{a}}$ 

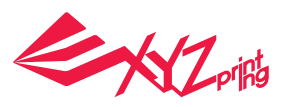

# **1. 概要紹介:XYZware**

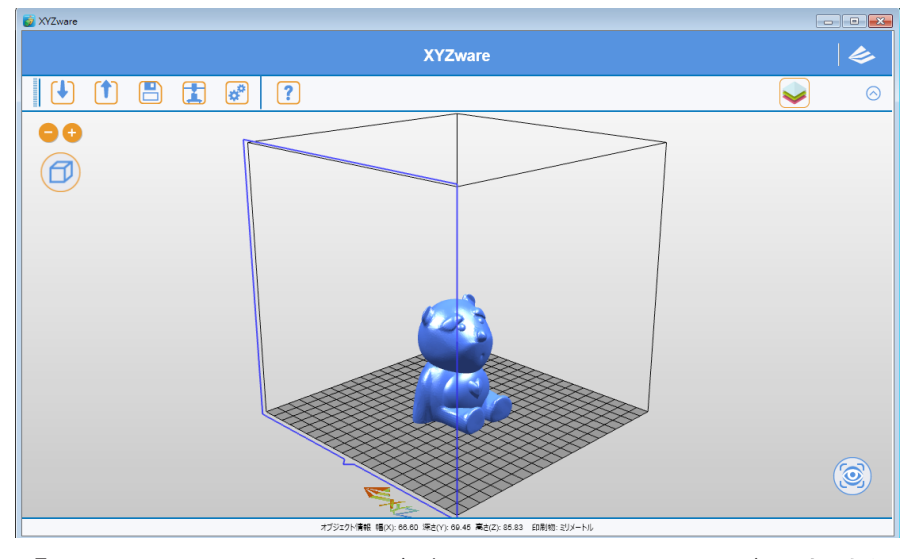

「XYZware 」は3D のオブジェクトをカスタマイズ、造型するために XYZprinting が開発 した専用のアプリケーションです。stl 形式のファイルをインポートし、オブジェクトの 完成図を自動でシミュレーションします。さらに、XYZprinting 製の「da Vinci」シリーズ と併用してオブジェクトをスピーディーに造型します。3D モデリングの技術的なハード ルを大幅に下げ、すでに成熟した「デジタルホーム」環境に対してより豊かな「クリエイ ティブライフ」を提供いたします。

## Mac OS ユーザーへ

お客様のシステム環境が Mac OS の場合は、添付の CD または公式ホームページから対応 するソフトウエアプログラムをダウンロードしてください。また最新バージョンの情報と テクニカルサポートは XYZprinting ホームページ http://support.xyzprinting.com/jp/Support をご参照ください。

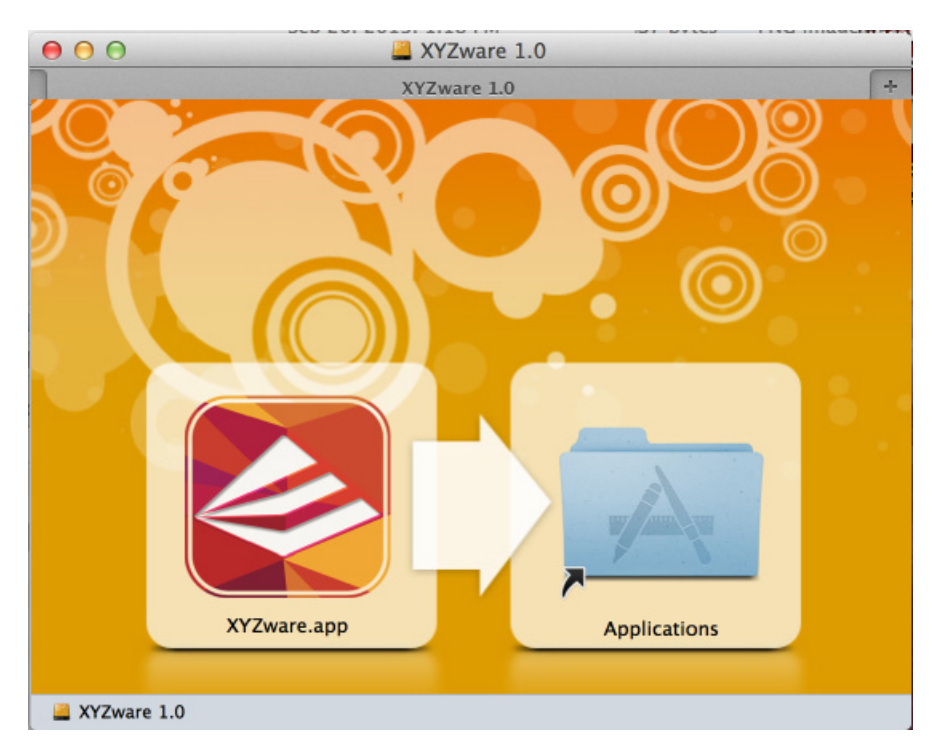

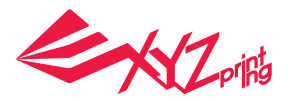

# **2. 動作環境**

使用する PC が以下の条件を満たしていることを確認してください。

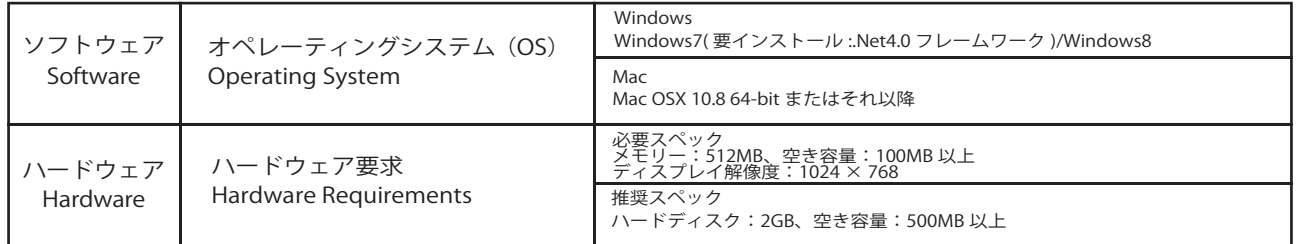

## その他の動作環境条件

グラフィックカード・ドライバーが OpenGL 2.1 以上をサポートしていること。 ご注意:オペレーションシステム標準の VGA ドライバーは OpenGL 2.1 未満のグラフィッ クスカードをサポートしていません。XYZware 操作時に予期せぬエラーが発生すること があります。

## .Net Framework について

Windows オペレーションシステムにおいて、XYZware はすでにインストールされた .Net Framework を利用して安定性と快適性を図っています。ソフトウエア開発や測定フィー ドバックによると、初期バージョンの .Net Framework では XYZware が正常にインストー ルできない場合があります。本ソフトウエアのインストール前にはお使いのオペレーショ ンシステムにバージョン 4.0 以上の .Net Framework がインストールされているかをご確 認くださいますようお願いいたします。 .Net Framework についての説明と紹介はメーカ ーホームページをご参照ください。

## オンライン登録

初めて da Vinci 3D プリンターをご使用になる際は、まずプリンターとコンピューター を接続し、XYZware を通じて製品のオンライン登録をおこなってください。登録完了後 XYZware がインターネットを通じて自動的にダウンロードし、最新バージョン情報をお 客様にご提供します。

手順 1. XYZware 上の「今すぐご登録」をクリックします。 手順 2. ユーザーインターフェース登録画面で関連データを入力すると登録作業は完了で す。

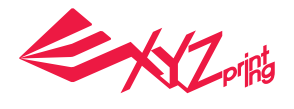

# **3. インストール方法**

製品に付属する CD-ROM をパソコンのドライブに挿入してください。XYZware インストールプログラムが、 自動再生し下図のウィンドウが表示されます:XYZware インストールをクリックしてください

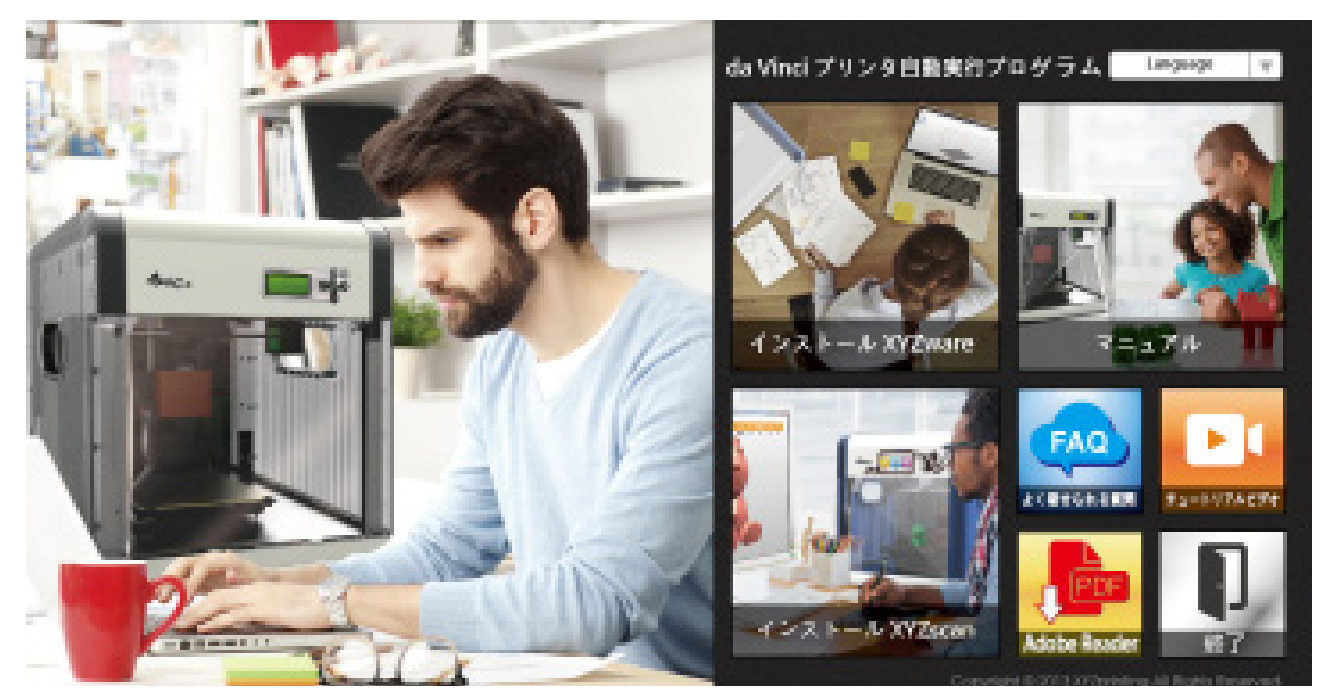

または、ファイルエクスプローラーを開き、CD-ROM 内から以下のアイコンを検索してダブルク リックしてください。XYZware インストールプログラムが開きます。

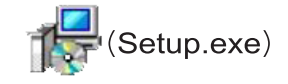

これでインストールは完了です。デスクトップから XYZware を起動し、使用を開始できます。

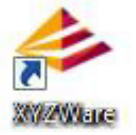

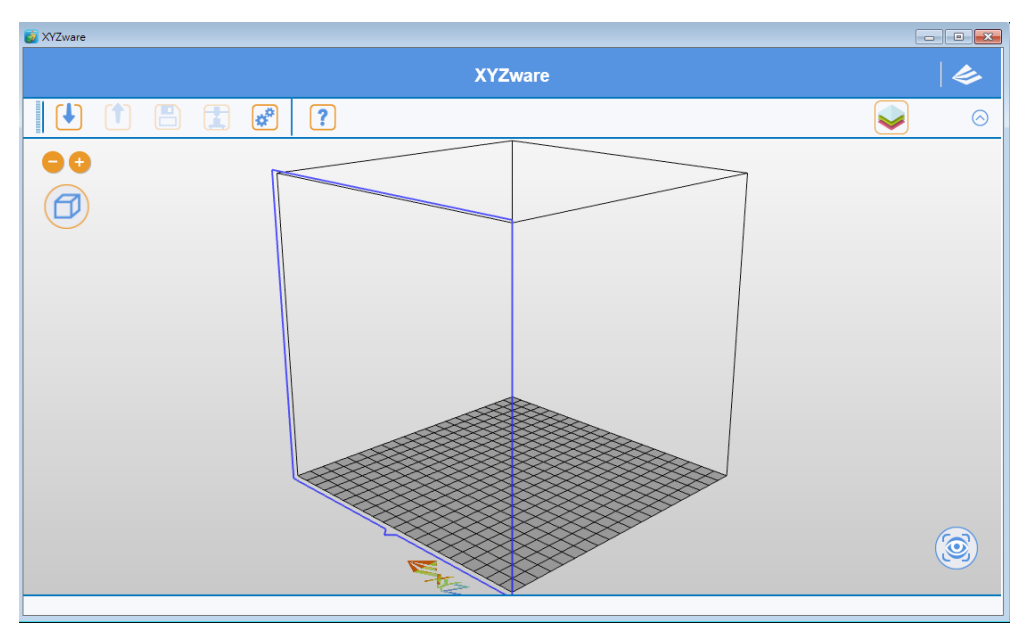

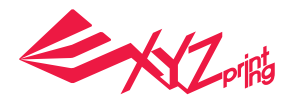

# **4. 操作方法**

ここでは印刷出力に関する操作説明を行います。本ソフトウェアを利用する前に、「da Vinci」シリーズ 3D プリンターをご購入いただき、3D プリンターに接続された状能でご 使用いただくことを推奨いたします。

# 4-1 ファイルインポート

「開く (Import)」をクリックしてファイルを選択してください。本マニュアルでは Sample.stl を用いて操作説明を行います。

データを読み込む前に、右上の「設定」機能で、表示言語の選択や、プリンタータイプ等 の設定を行うと、スムーズに操作が行えます。詳しい説明は《8. 設定と更新》を参照して ください。

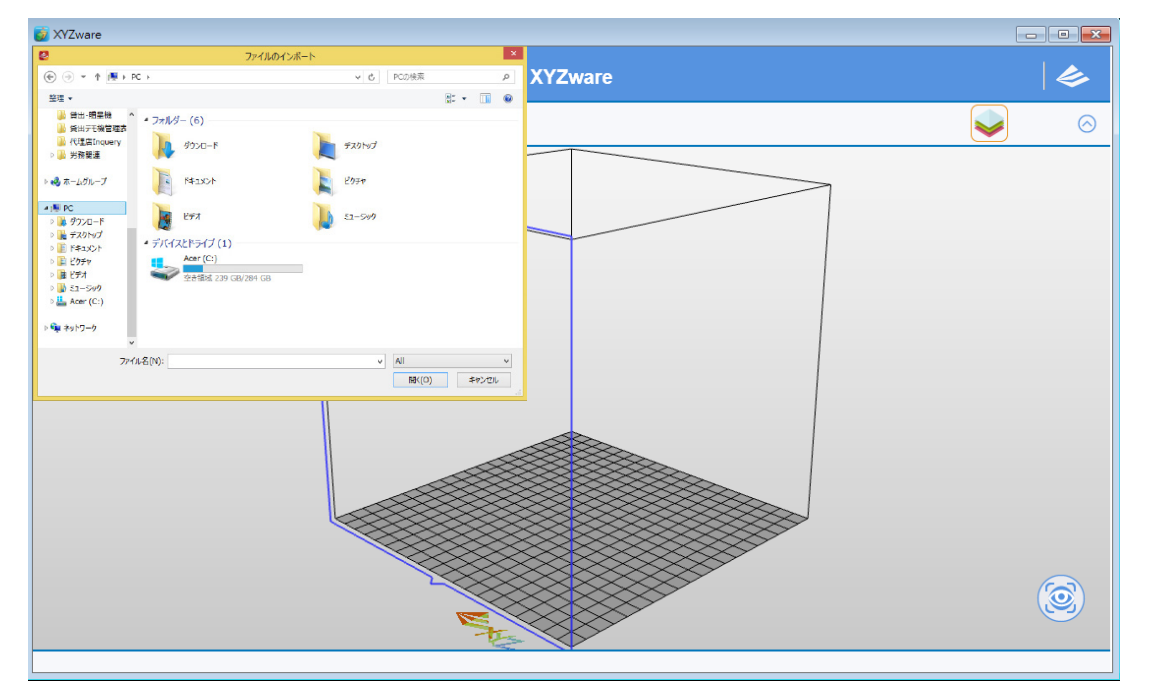

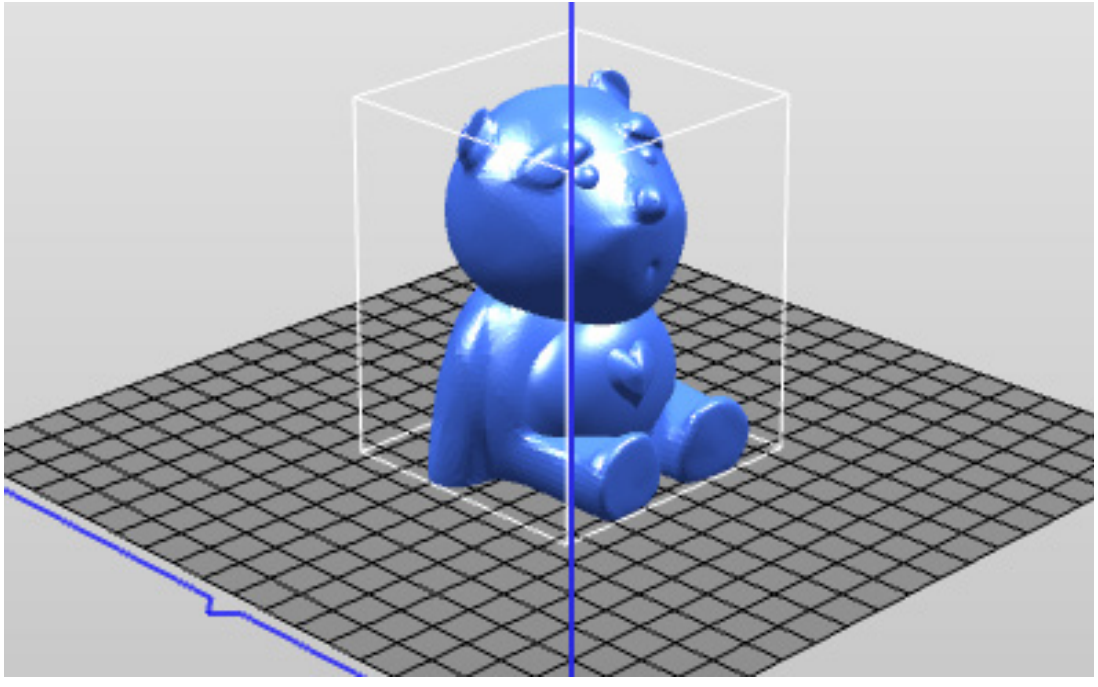

<sup>(</sup> ファイル例:Sample.stl)

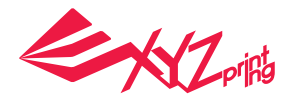

## 4-2 編集および調整

左側のツールリストから、ユーザーは各種のオブジェクト移動または編集用の機能を選択 できます。詳細は「機能紹介」を参照してください。

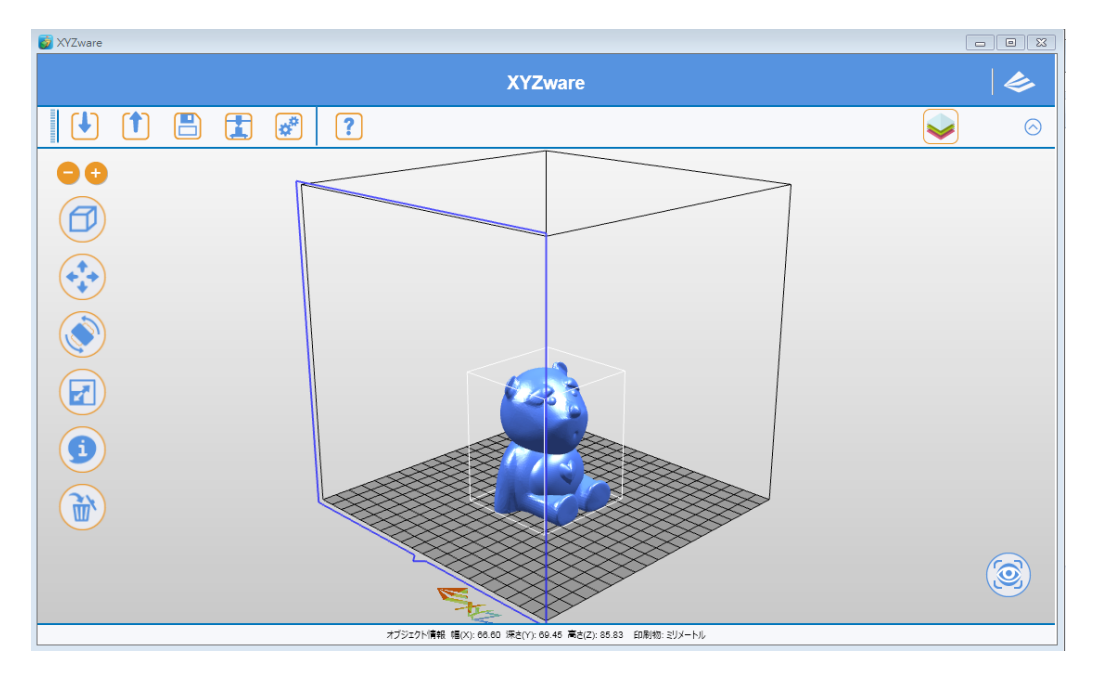

## 4-3 オブジェクト印刷

編集が終わった後、「印刷 (Print)」機能を利用してオブジェクトの出力が可能です。関連 の設定値を調整して印刷速度や効果を変更できます。詳細は「印刷設定」を参照してくだ さい。「印刷 (Print)」をクリックした後、プリンターは印刷準備に入り、ノズルの温度が 上昇します。ノズルが作業温度に達すると、印刷が行われます。印刷完了後、プリントプ ラットフォームの温度が下がるまで数分待ってから、取り出してください。

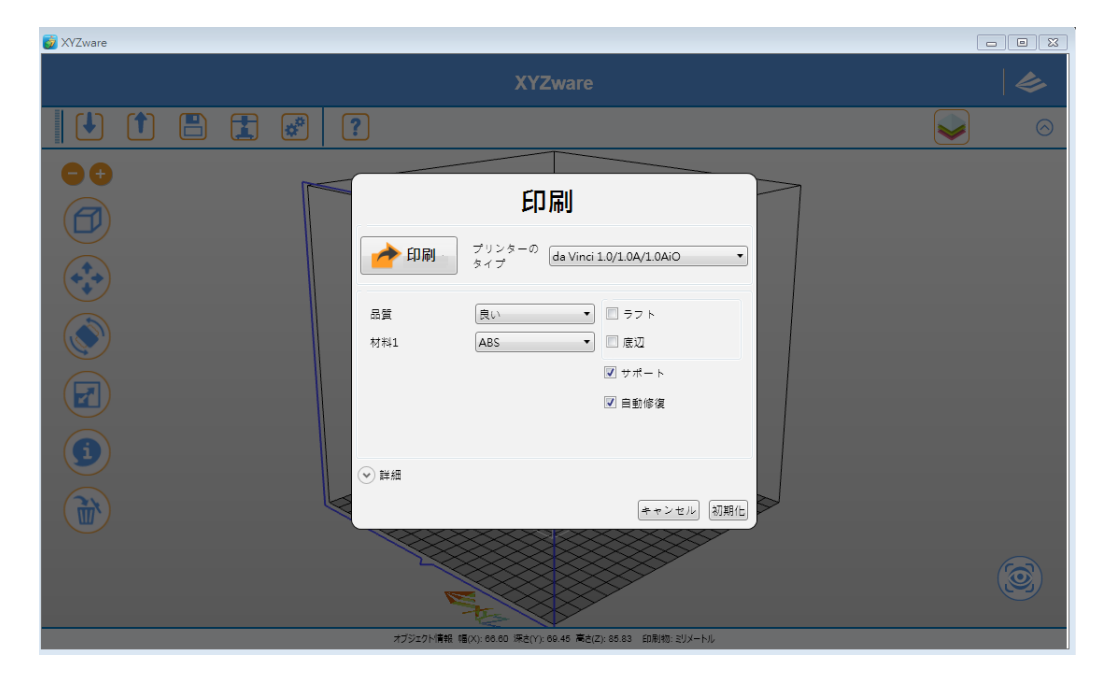

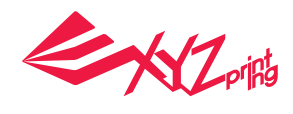

# **5. 機能紹介**

本章では画面左側のツール一覧に基づいて説明を行います。

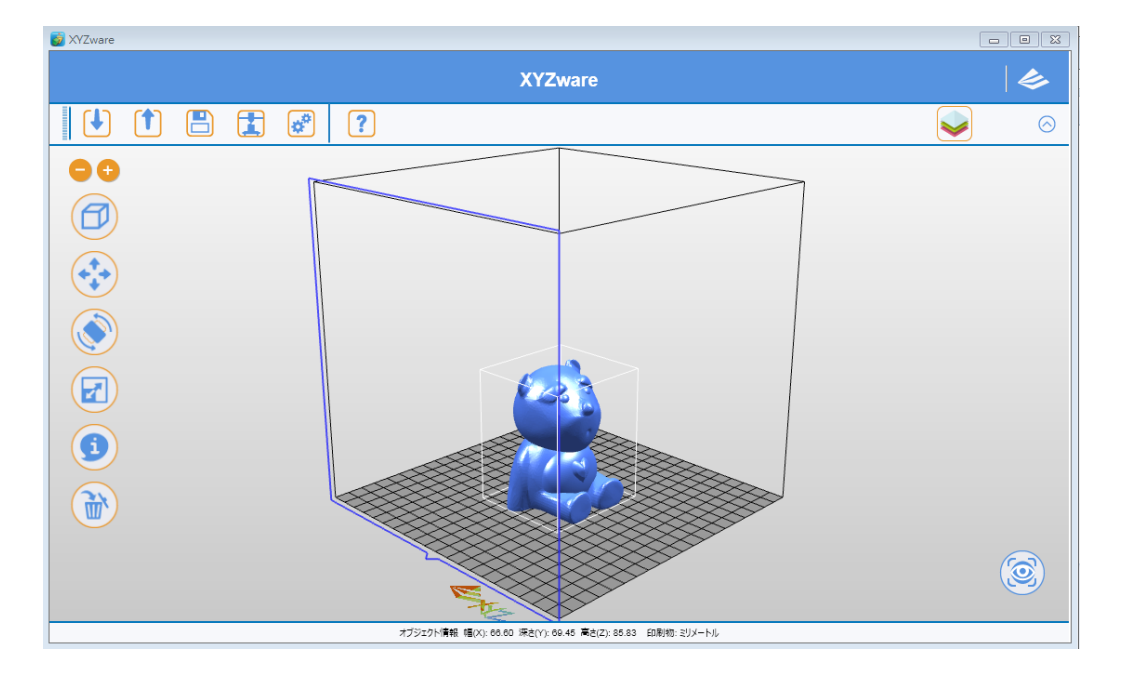

# 5-1 表示 (View)

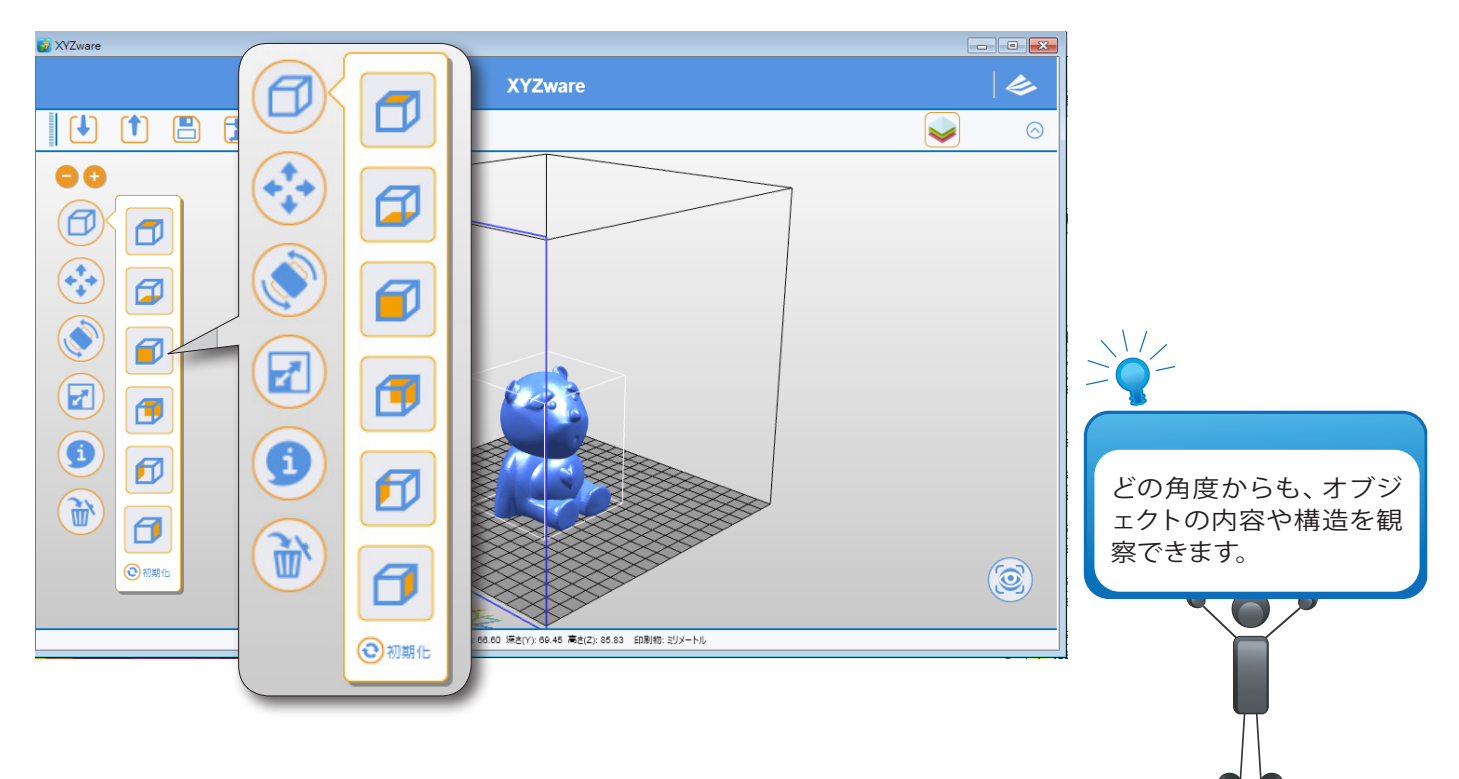

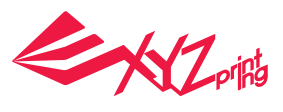

# 5-2 移動 (Move)

ショートカットキー: マウスを右クリック+ドラッグ

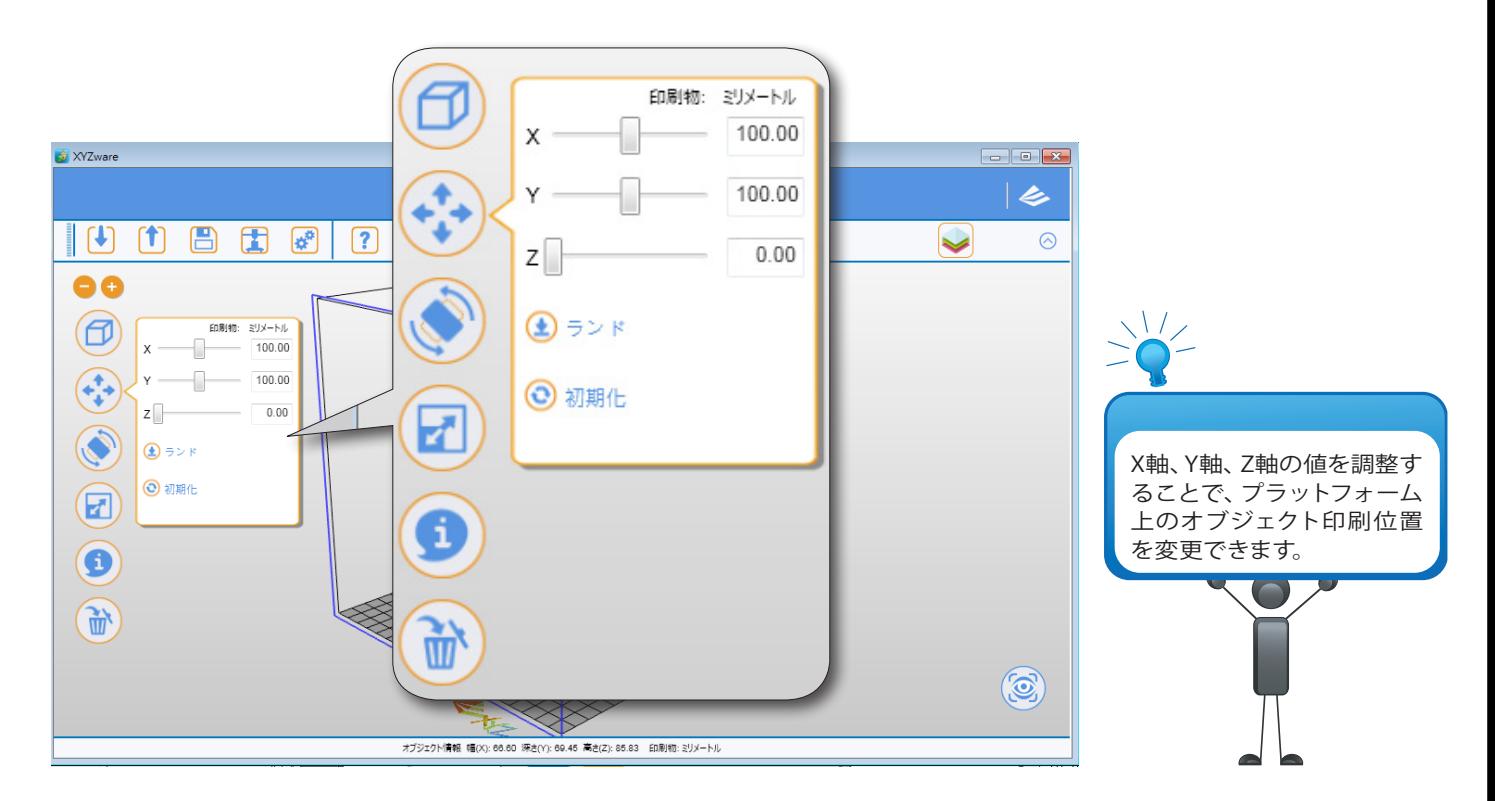

# 5-3 回転 (Rotate)

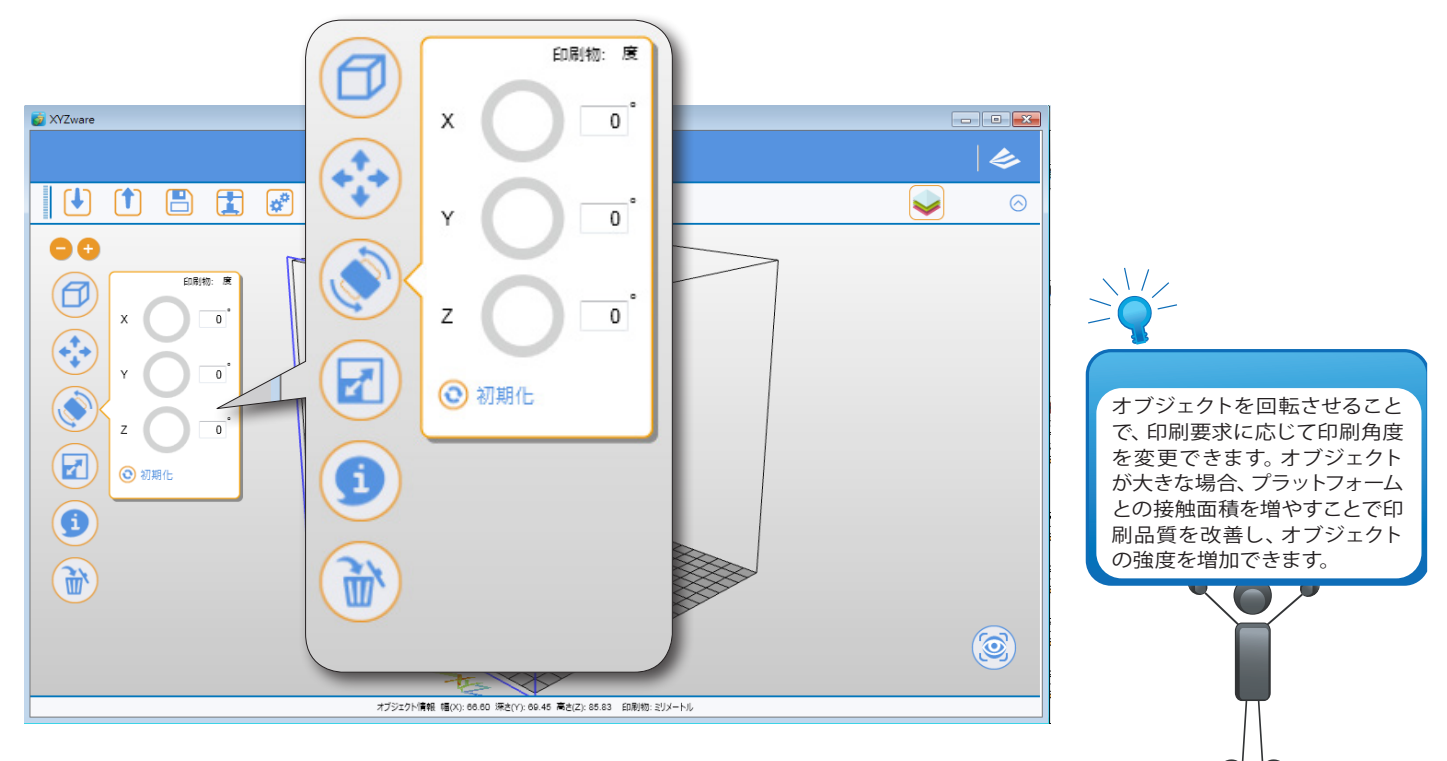

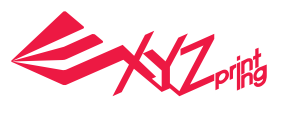

5-4 大小 (Scale) 印刷物: ミリメートル 门  $X =$ Ð 66.60 XYZware Υ 69.45  $\overline{\epsilon}$  $\mathbf{F}$ (1) 图 团 @  $\boxed{?}$  $\odot$  $\blacktriangleright$  $Z =$ 85.83  $\bullet$ 等比例拡大縮小  $\circledR$ ED刷物:ミリメートル  $x -$ 66.60 On Off  $\sqrt{2}$ **TO**  $\left(\begin{matrix} 1 \\ 1 \\ 0 \end{matrix}\right)$  $\mathbf{Y} = \begin{bmatrix} 1 & 0 \\ 0 & 1 \end{bmatrix}$ 69.45 ₹ サイズ  $z =$ 85.83  $\widehat{C}$ 大小機能を用いて、比率 等比例拡大縮小 最少 最大 を維持したまま印刷の大  $\circ$  ff  $\circ$  0n Ó  $\left( \mathbf{E}\right)$ サイズ きさを拡大または縮小で 最少 きます。元ファイルの比率 最大  $\bigcirc$ は変わりません。  $\boldsymbol{J}$ 100% Ò  $100%$  $\boldsymbol{J}$ (画) 拡大(ミリメートルーインチ) 拡大(ミリメートルーインチ) - 締小 (インチ→ミ  $\odot$ 縮小 (インチーミリメートル) 3初期化 2 初期化

# 5-5 情報 (Info)

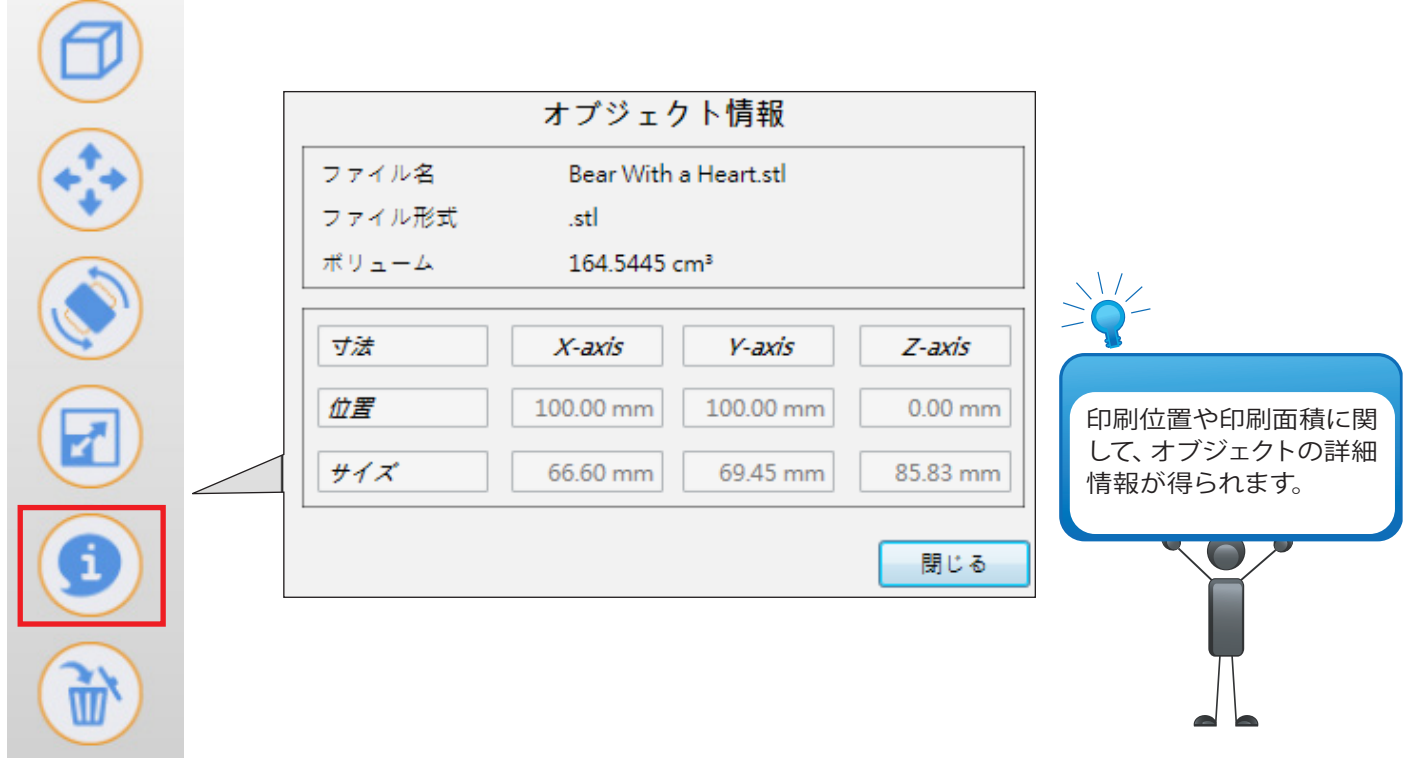

 $\sim$ 

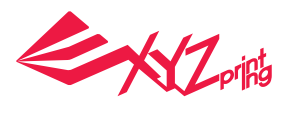

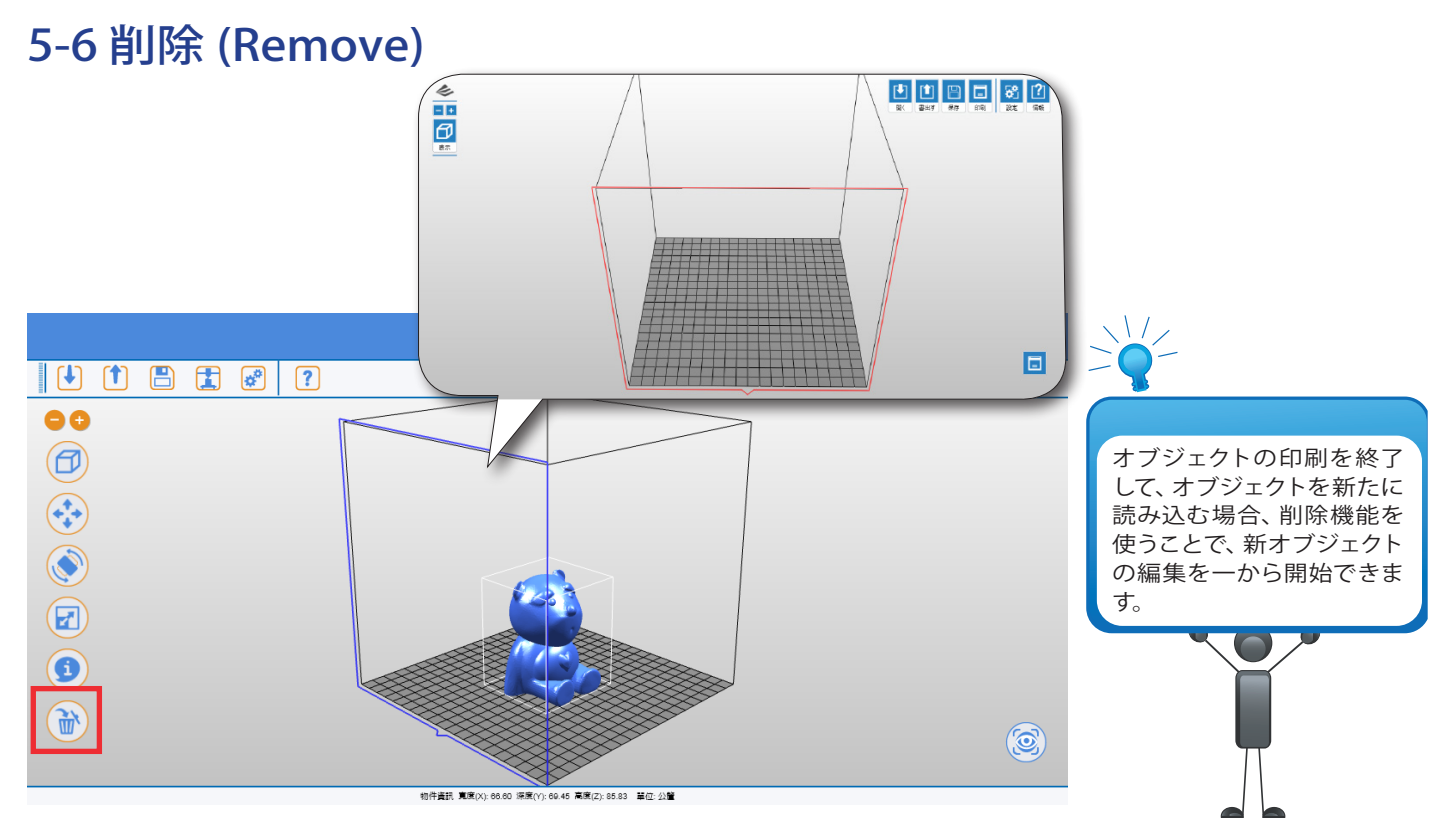

# 5-7 使用上の注意

編集機能を使用する最中に、システムは自動的にオブジェクトが印刷に適しているかどう かを判断します。印刷品質が基準に満たないと判断された場合は、印刷はできなくなりま す。該当オブジェクトの色が変わって表示されます。

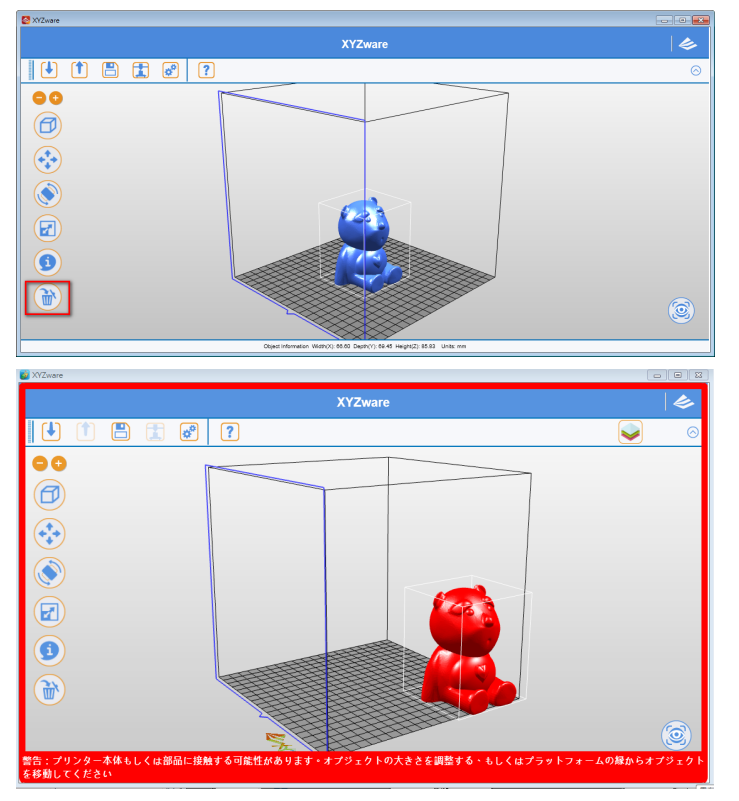

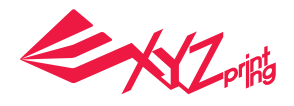

# **6. 印刷設定**

オブジェクト印刷の際に、設定値を変更して多種多様な印刷効果を生み出すことができま す。例えば印刷速度を調整し " サポート " ボックスにチェックを入れる事で、細かいオブ ジェクトを印刷する事ができます。

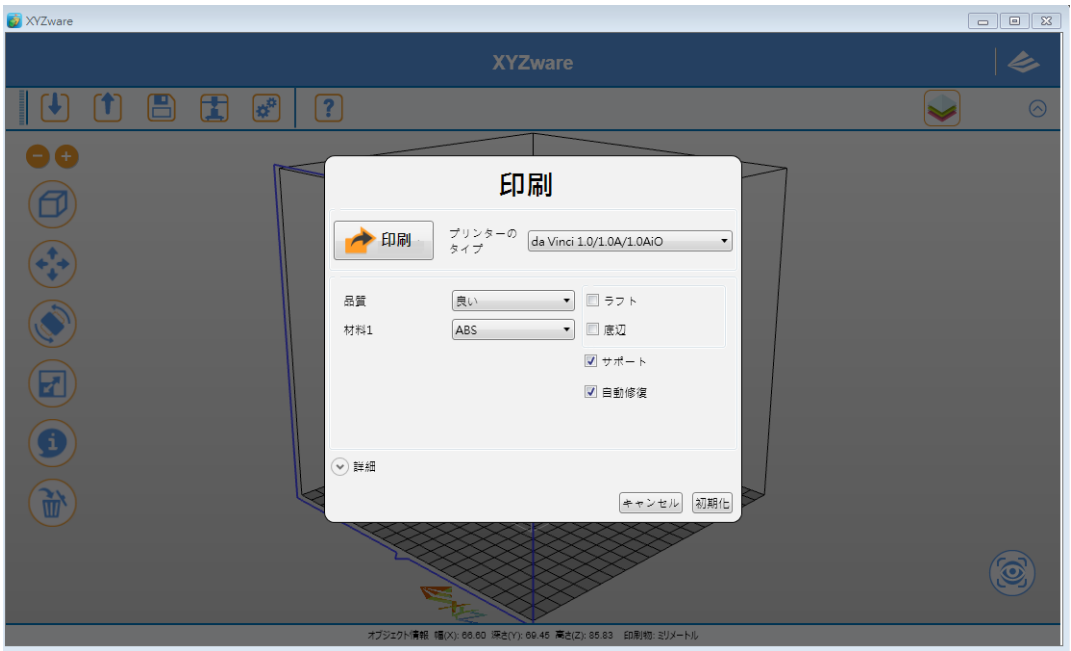

## 設定の解説 6-1 印刷 (Print)

オブジェクトの印刷を開始します。

# 6-2 プリンターのタイプ (Printer)

da Vinci シリーズのプリンターのタイプを選択します。

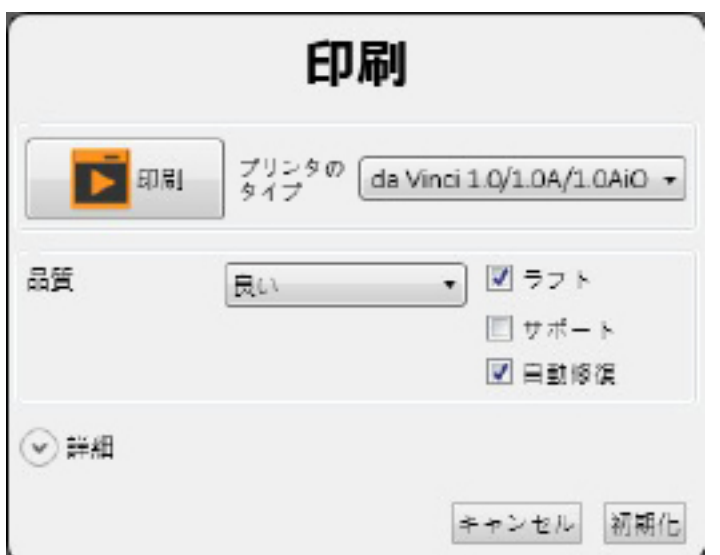

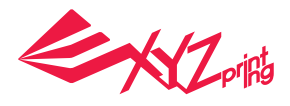

# 6-3 品質 (Quality)

印刷品質を選択します。造型の品質は印刷所要時間に深く関係する為、高品質な造型は品 質の低いものより時間がかかります。

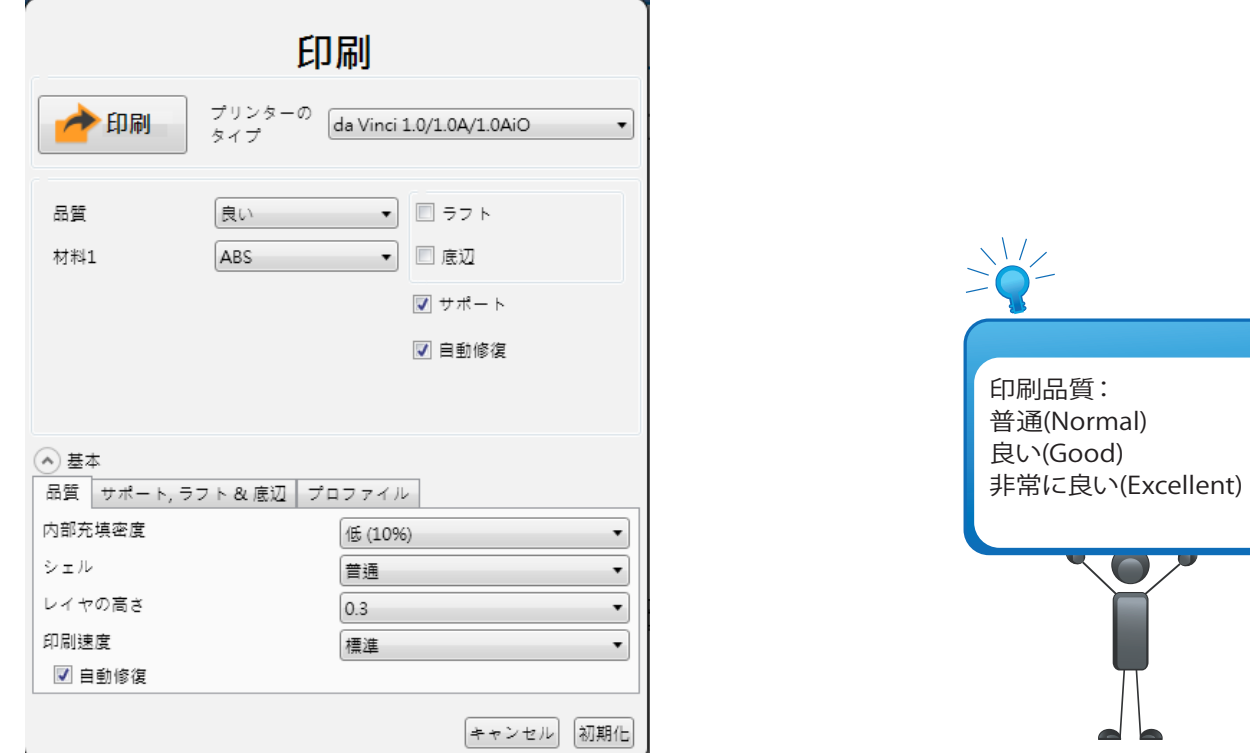

# 6-4 ラフト (Raft)

ラフト機能を利用すると、細長いオブジェクトを印刷する際、プラットフォームとの接触 面積が広くなり、造型物の安定性を高める事ができます。

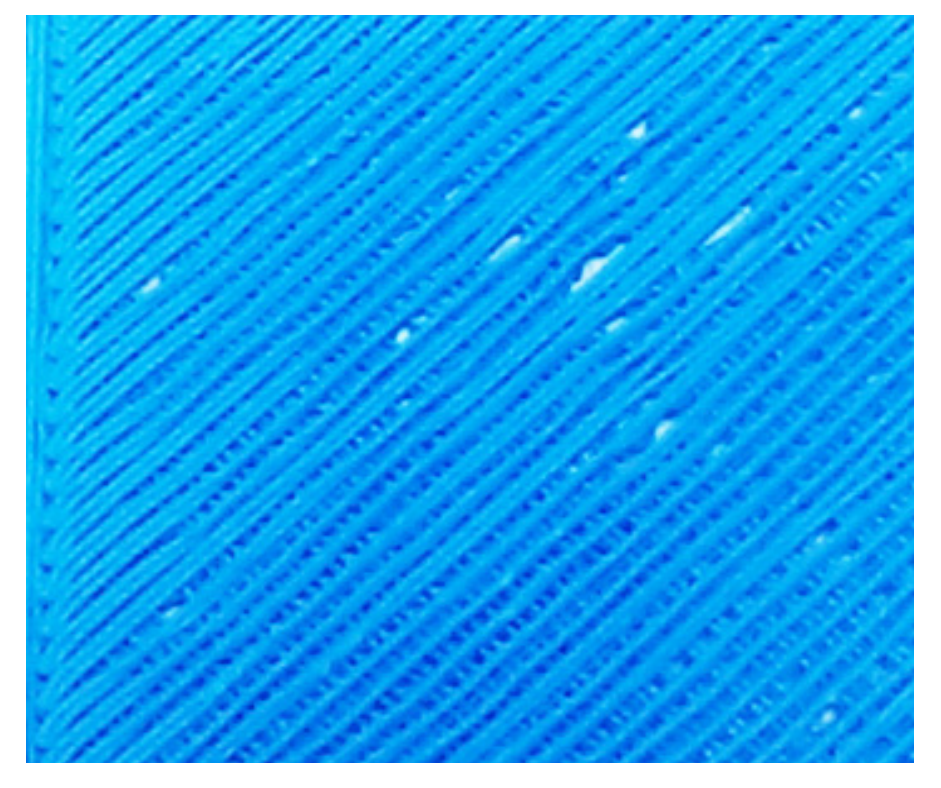

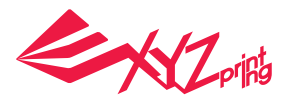

# 6-5 サポート (Support)

オブジェクトの特性により、印刷時にサポートが必要になる場合があります。横にに突 き出ているオブジェクトや、印刷物を支える面積が足りない場合に、よく利用されます。

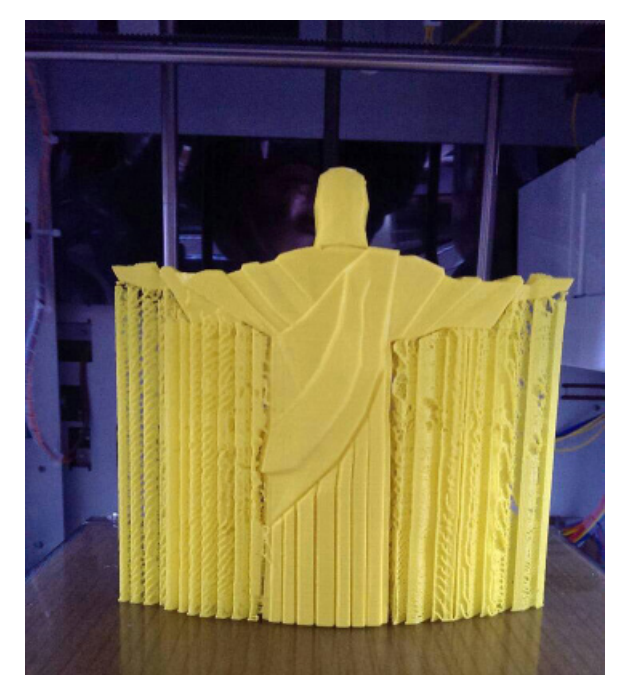

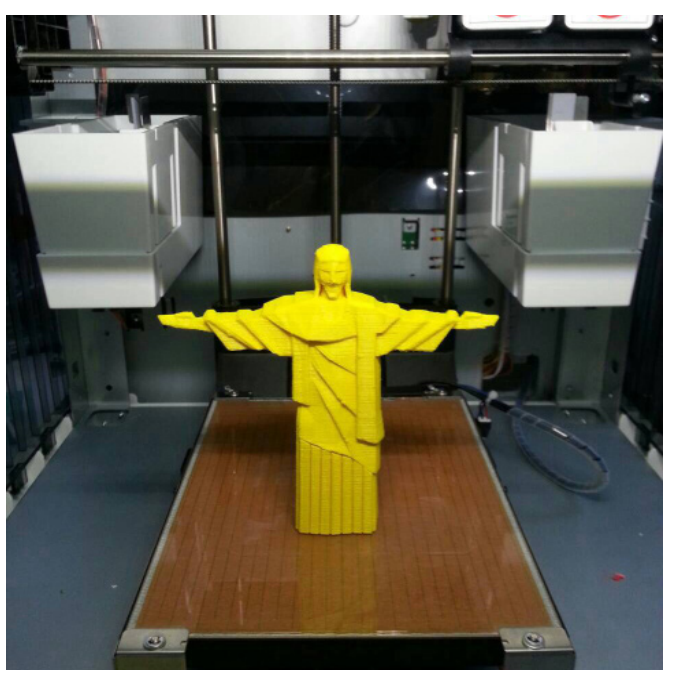

# 6-6 詳細 (Advanced Settings)

詳細設定内では、より細かな印刷設定を行えます。

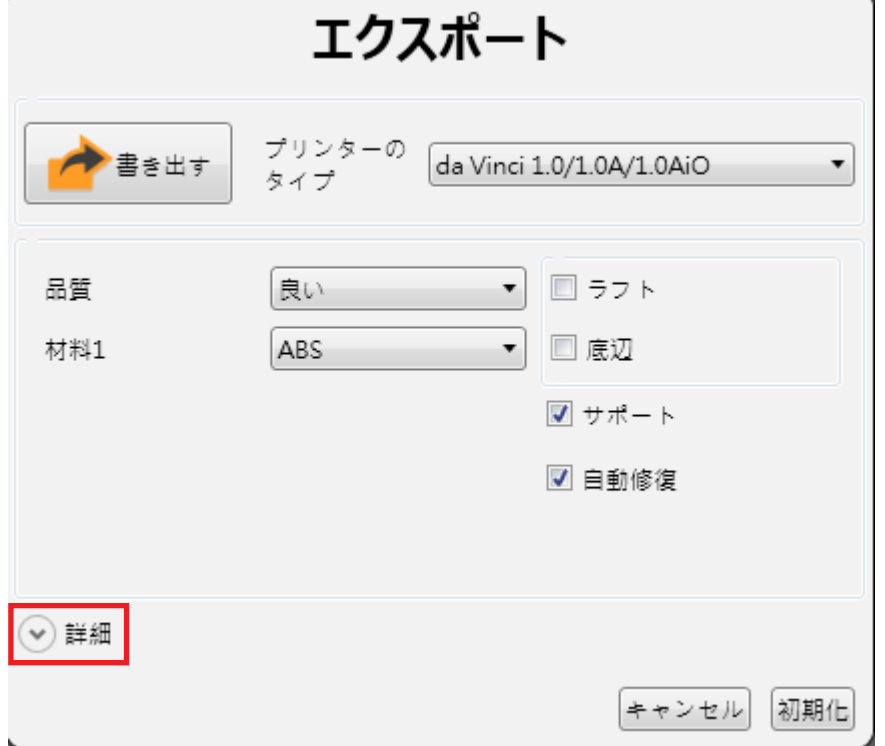

# 6-7 プロファイル (Profiles)

印刷プロファイルを新規作成したり、既存プロファイルを選択できます。印刷品質や速度調 整を行い、印刷のユーザー設定を作成できます。

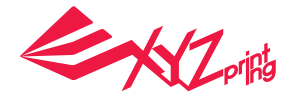

## 6-8 3D 密度 (3D Density)

オブジェクトの印刷前に、本機能を使用してオブジェクトの印刷密度を調整できます。 標準の印刷工程においては、「da Vinci」シリーズ 3D 高速プリンターはハニカム構造を 用いてオブジェクトの内部を作り出します。ハニカム構造の密度を変更することで、異な る効果が得られます。  $\mathbf{v} = \mathbf{v} - \mathbf{v}$ 

印刷物の丈夫さは 3D 密度設定によって変わります。 3D 密度を設定するときは、印刷物の使用目的を考慮 してください。

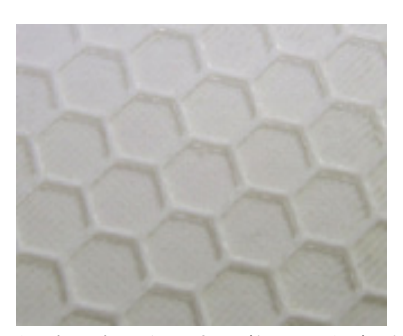

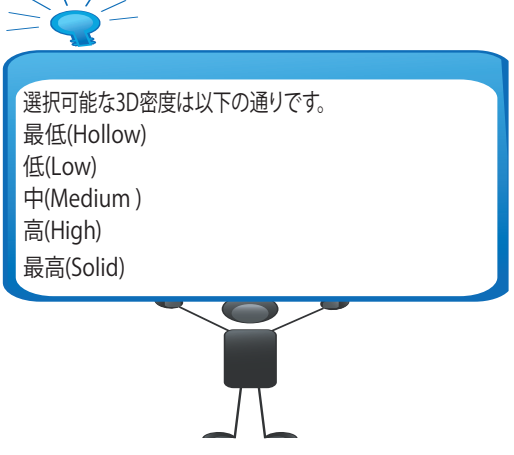

低(10%) - 印刷時間が短めですが、外殻はもろくなります。静的な置物を造形するのに適しています。

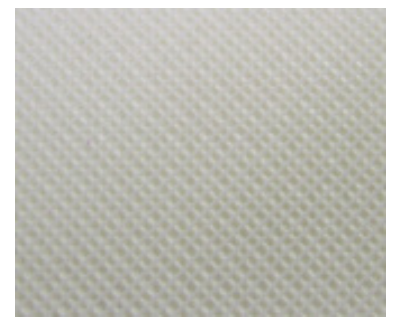

中(30%) - 10% に比べて密度は高いです。力を受けやすい物を印刷する場合は、密度 30% 以上を選択することをお勧めします。

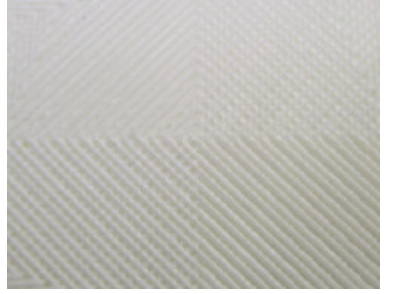

高(50%) - 造形物が受ける力が比較的大きい場合や、動かして使用するオブジェクトを印刷する場合は、より高い密度を選択 することをお勧めします。

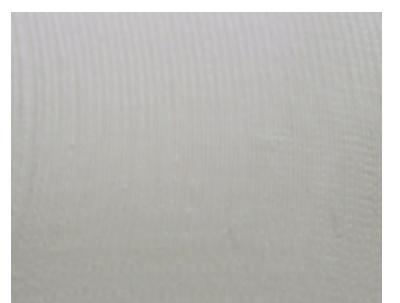

最高(90%) - 密度が高くなり、より強い力を受けることができ、頑丈になります。しかし、印刷時間も長くなり、またより多 くのフィラメントを使用します。

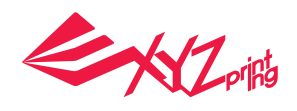

# 6-9 シェル (Shells)

外殻は印刷模型の外層構造となるもので、厚い外殻は品質的にはよくなりますが、印刷に 時間がかかります。外殻が薄い場合、印刷時間は短くなりますが、壊れ易くなる可能性が あります。

細い(Thin):外殻が一層の構造になります。印刷の過程で裂けることがあり、また完成品は比較的もろくなります。

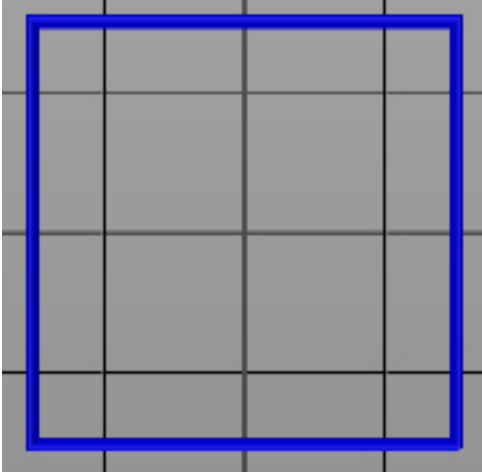

普通(Normal):外殻が二層の構造になり、完成品の強度もやや強くなります。

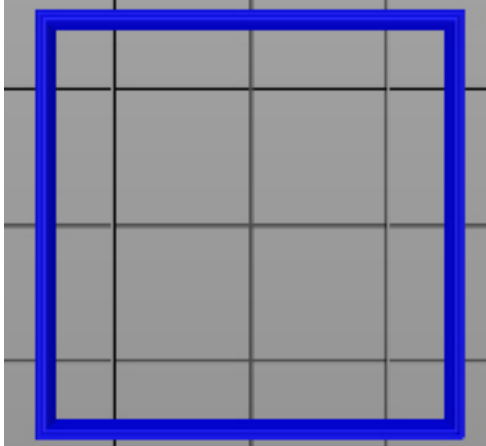

太い (Thick):外殻が三層の構造になり、強度も比較的強くなります。印刷に必要な時間は長くなります。

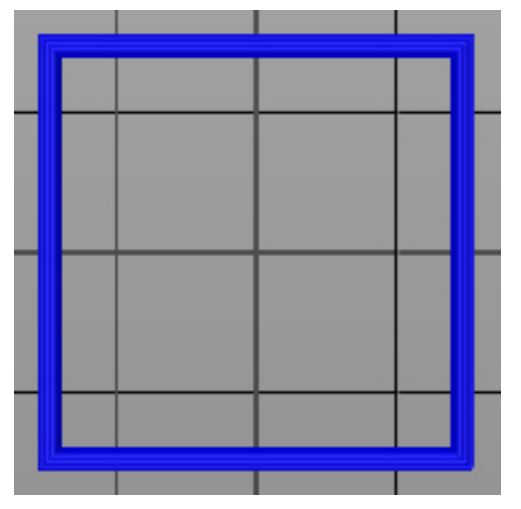

成品がより丈夫になります。

WZprikt シェル印刷設定 細い(Thin) 普通(Normal) 印刷物の強度は 3D 密度と外殻の設定によって変わります。印刷物の 太い(Thick)、 品質を重視しますサイズ、形状や用途によって適切な密度と外殻厚さを選択すると、完

印刷物の特徴によって下記の設定をおすすめします。

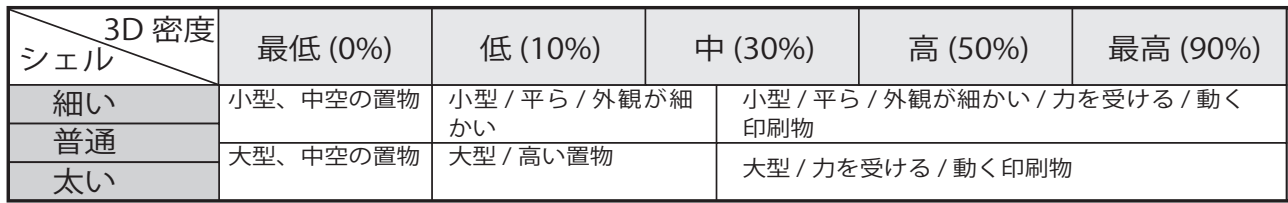

# 6-10 レイヤの高さ (Layer Height)

「XYZware」ではレイヤの厚みが指定でき、フィラメントがノズルから射出される際の印 刷面積を設定できます。

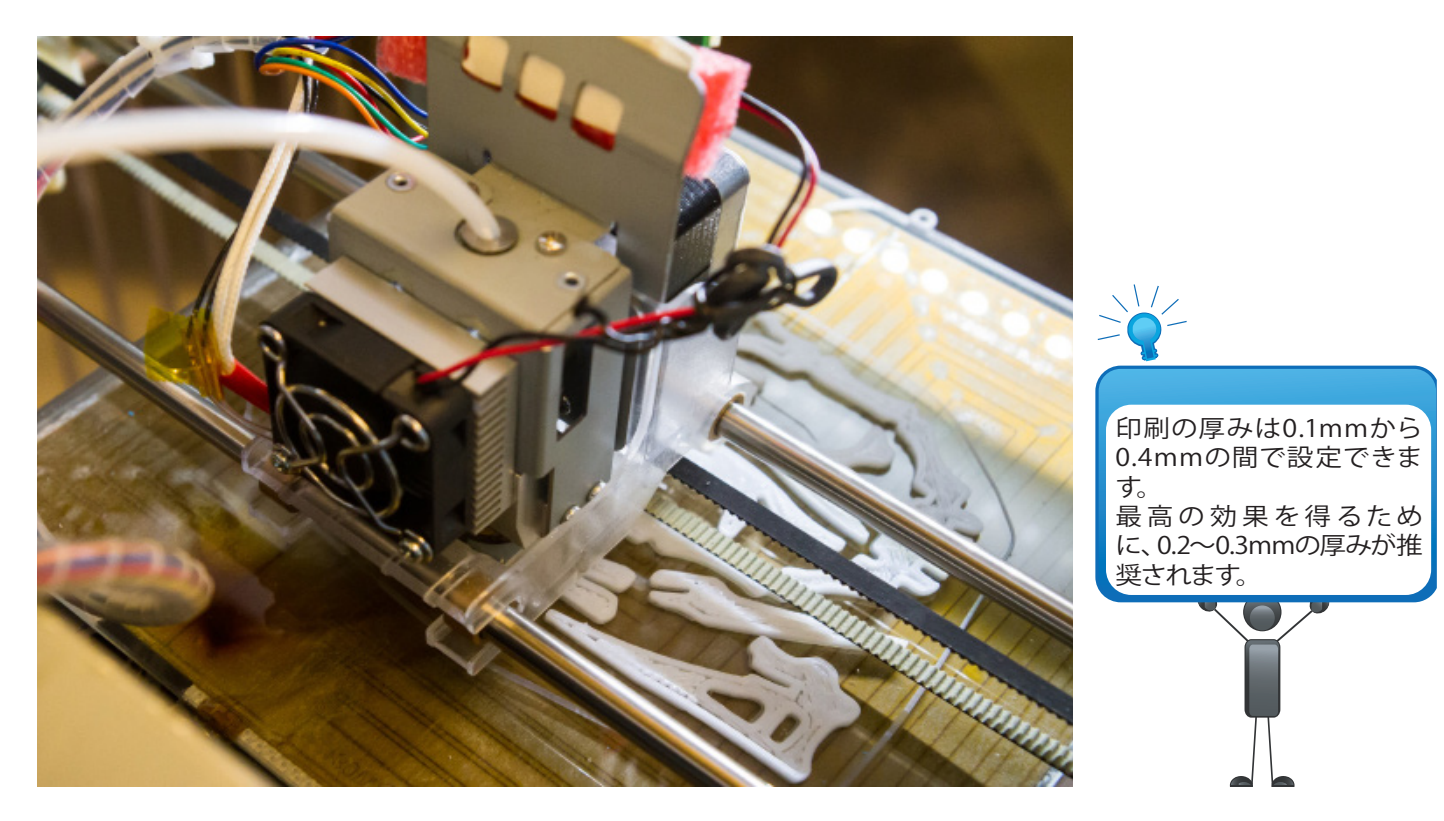

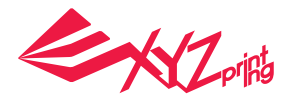

# 6-11 速度 (Speed)

オブジェクトの大小や精密度に応じて、印刷速度を調整できます。設計の細かいオブジェ クトは品質を保つため印刷速度を低速に設定するのがおすすめします。

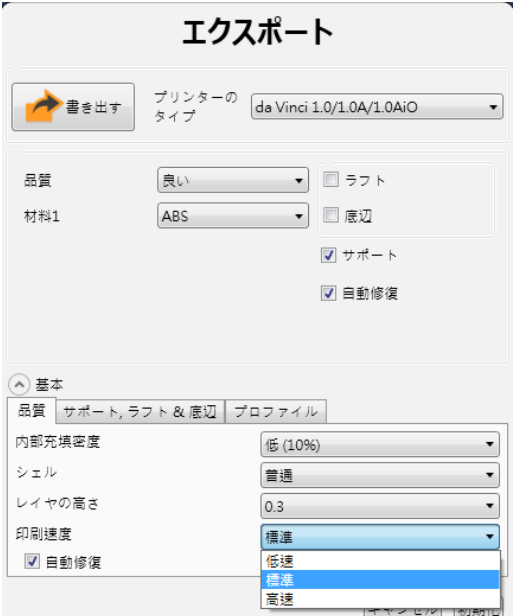

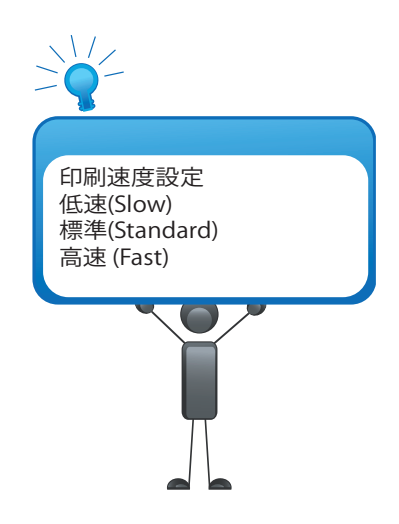

# **7. その他の機能**

オブジェクトファイルの編集後、印刷機能以外に、「XYZware」は高速ファイル保存やフ ォーマット変換機能も搭載しています。

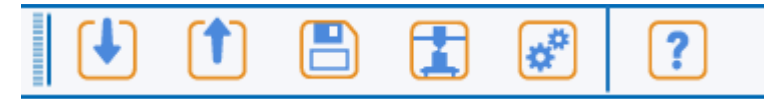

## 7-1 ファイル保存

「保存 (Save)」をクリックすると \*.stl 形式でファイルが保存することができます。

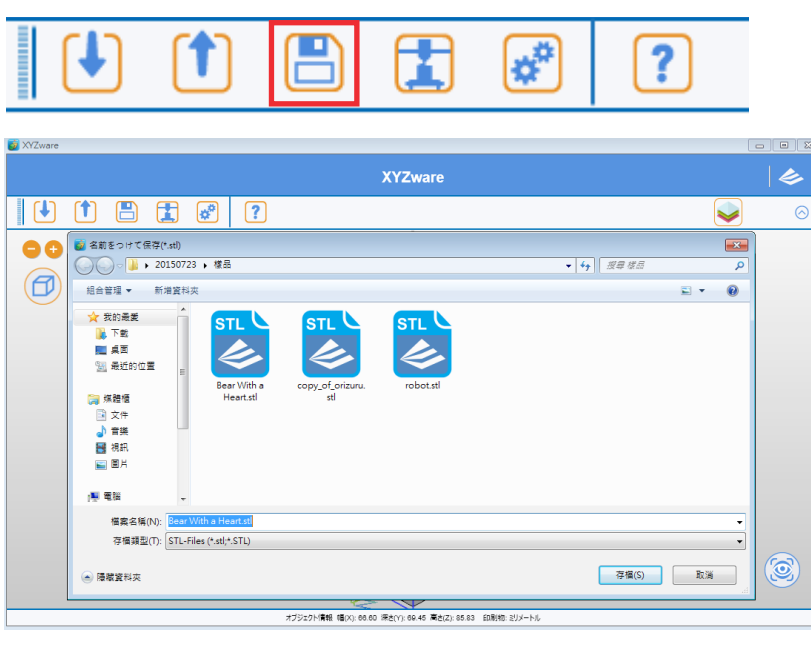

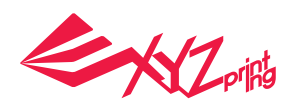

## 7-2 フォーマット変換

「書出す (Export)」をクリックすると \*.3w 形式でファイルを保存することができます。\*3w は XYZprinting が「da Vinci」シリーズ 3D 高速プリンター向けに開発した独自の拡張子です。 この形式を利用することで、元々の \*.stl ファイルをスライス (Slicing) と、同時にスライス 結果を保存できます。次回印刷を行う際に、準備時間を大幅に短縮できます。

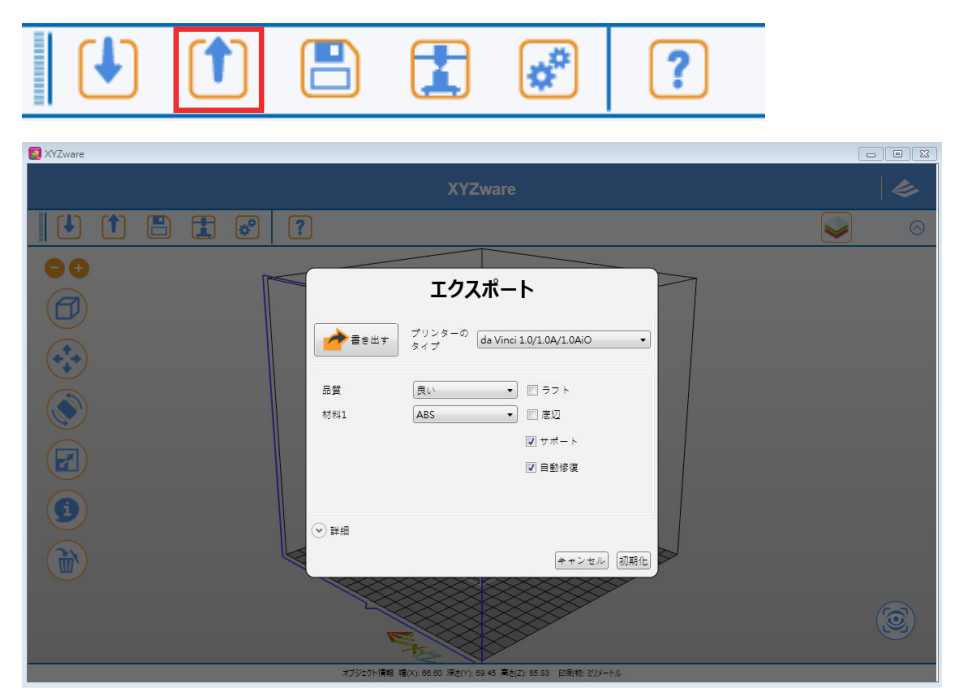

# **8. 設定と更新**

## 8-1 言語設定

「XYZware」は多言語をサポートしており、ドロップダウンリストから言語を選択できま す。選択後に、設定ウィンドウに戻るだけで言語が切り替わります。

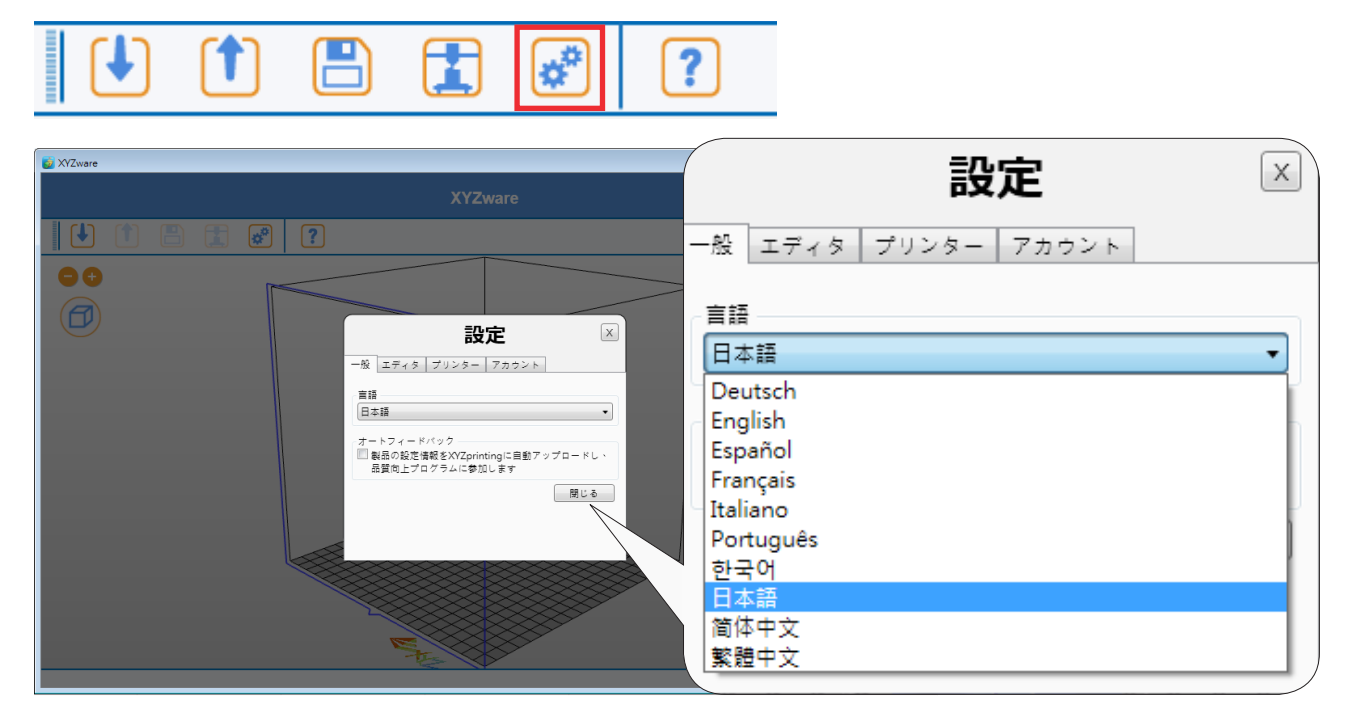

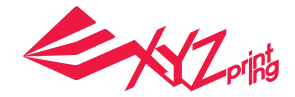

# 8-2 印刷する色のプレビュー(プリンター型番を da Vinci 2.0 Duo に設定した時のみ表示される機能)

ここではプリントモジュール 1 およびプリントモジュール 2 フィラメントをプレビューす る色を設定できます。ここで選んだ色はプレビューのためのもので、実際にプリントする 色ではありません。

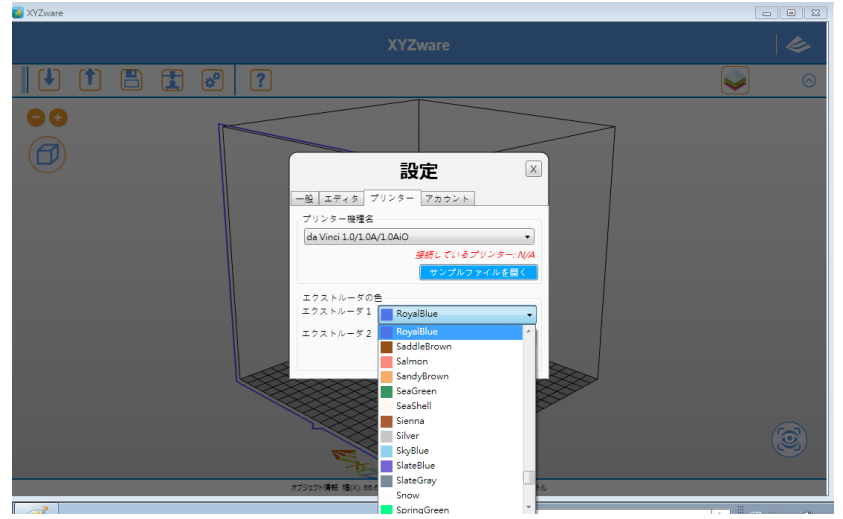

## 8-3 プリンターのタイプの設定

「プリンターのタイプ」リストよりご使用になるプリンターのタイプを選びます。

## 8-4 印刷ファイルの自動配置

da Vinci 1.0 をご使用の際は、このオプションを選択し、XYZware で適切な位置に自動配 置するようにして下さい。Da Vinci 2.0 Duo を使用し分割ファイルを組み合わせたものを 印刷する場合はこのオプション選択を取り消し、XYZware で分割ファイルをインポート する際に、ファイルを適切な位置に並べて下さい。

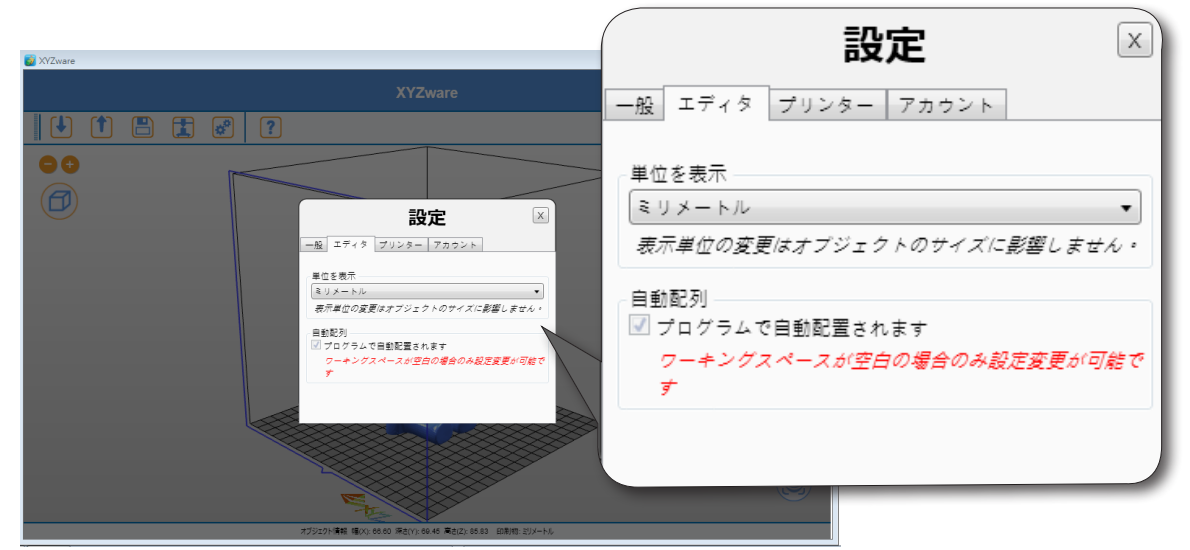

## 8-5 ファームウェアップグレード

「XYZware」のファームウェアアップグレード機能では、プリンターを最新バージョンの 状態に保つことができます。

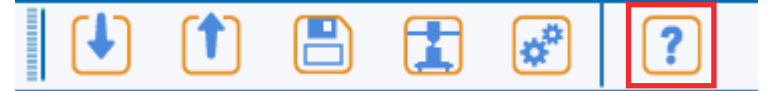

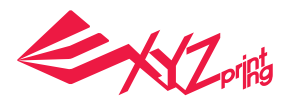

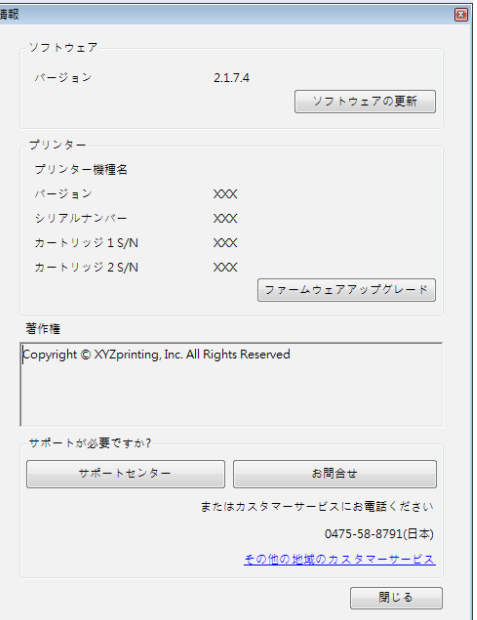

# **9. プリンターモニター**

XYZware 右下のプリントアイコンを押すと、プリントフラットフォームおよびプリンタ ーヘッド温度モニターウインドウが開きます。

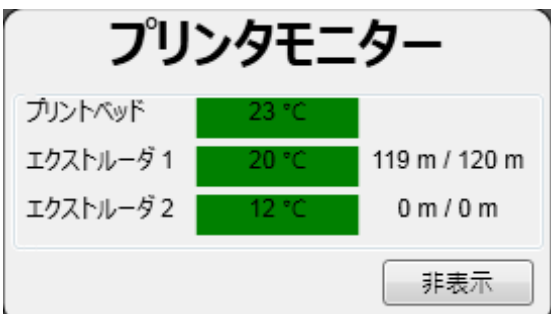

# **10. プリンターのメンテナンス表示**

プリンターヘッドを長時間使用した後、フィラメントの残留や蓄積により印刷品質が劣化 することがあります。これを防ぐため、印刷時間が 25 時間経過するごとにヘッドのクリ ーニングをおすすめします。

プリンターの累積印刷時間が 25 時間を過ぎると、XYZware は次のようなメッセージを表 示します。「はい。クリーニングの操作方法を表示します」をクリックし、ヘッドクリー ニングのビデオをご覧になるか、説明書をお読みになることをおすすめします。

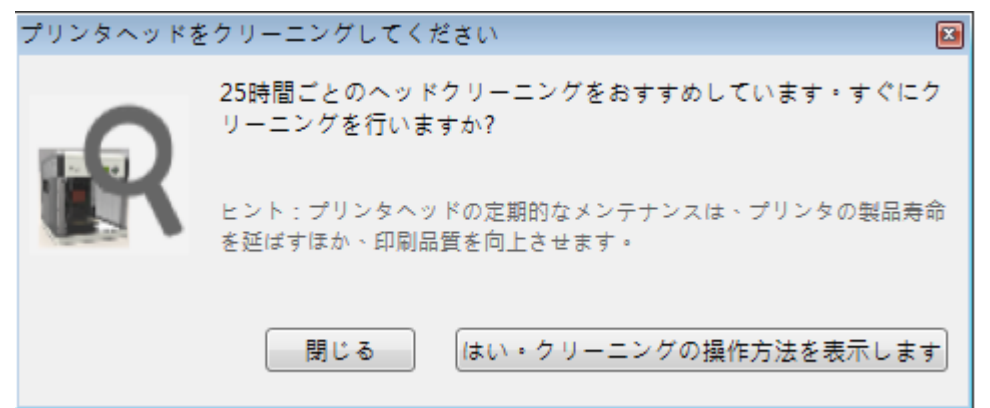

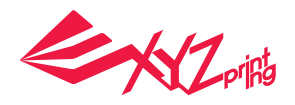

# **11. XYZware Pro.**

フラッグシップモデル 3D プリンター「ダヴィンチ 1.0 Pro」( 以下、「ダヴィンチ 1.0 Pro」といいます ) の発売と同時に、専用ソフトウェア「XYZware」の上位バージョン 「XYZware Pro」もリリースされました。「XYZware Pro」も通常バージョンの XYZware と同様に優れた操作性を持つ他、プロ向けの機能も搭載しています。本説明書では、 「XYZware Pro」の操作方法およびいくつかの例を紹介します。

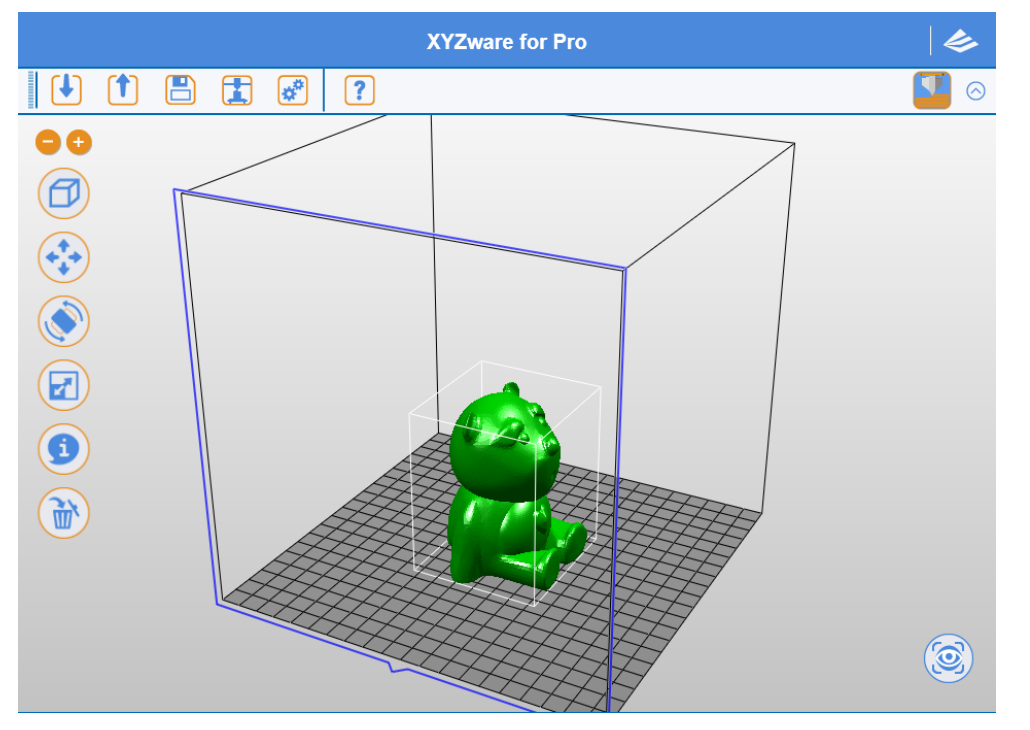

新バージョンの「XYZware Pro」は、印刷の自由度を大幅に改善しました。「書き出す」、 「印刷」の機能調整を行うことにより、3D オブジェクトに必要な印刷条件やモデリング 条件を調整することができ、より精緻な印刷品質で出力することが可能です。また、印刷 するプリンターの機種及びフィラメントの種類を指定することにより、システムによる自 動推奨設定やカスタマイズ設定の調整を実行できます。最後に「書き出す」、「印刷」の ボタンをクリックすると、スライスデータへの変換または印刷を行うことができます。

## **ヒント :**

本章では、「書き出す」機能を例に、機能の紹介を行います。一部の機能は、「ダヴィン チ 1.0 Pro」3D プリンターでのみお使いいただけます。本ソフトウェアを最大限に活用す るため、「ダヴィンチ 1.0 Pro」3D プリンターをご利用ください。

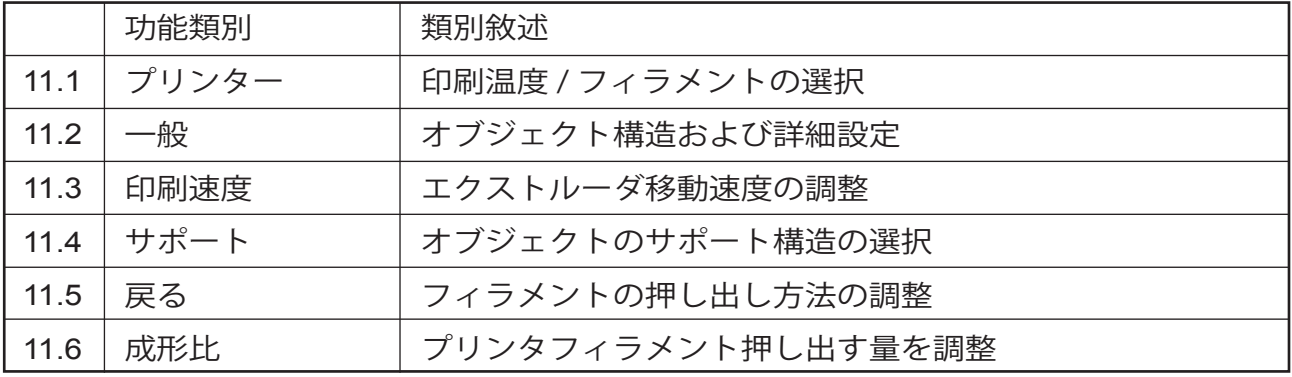

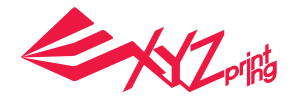

## 11.1 プリンター

フラッグシップモデル 3D プリンター「ダヴィンチ 1.0 Pro」( 以下、「ダヴィンチ 1.0 Pro」といいます ) の発売と同時に、専用ソフトウェア「XYZware」の上位バージョン 「XYZware Pro」もリリースされました。「XYZware Pro」も通常バージョンの XYZware と同様に優れた操作性を持つ他、プロ向けの機能も搭載しています。本説明書では、 「XYZware Pro」の操作方法およびいくつかの例を紹介します。

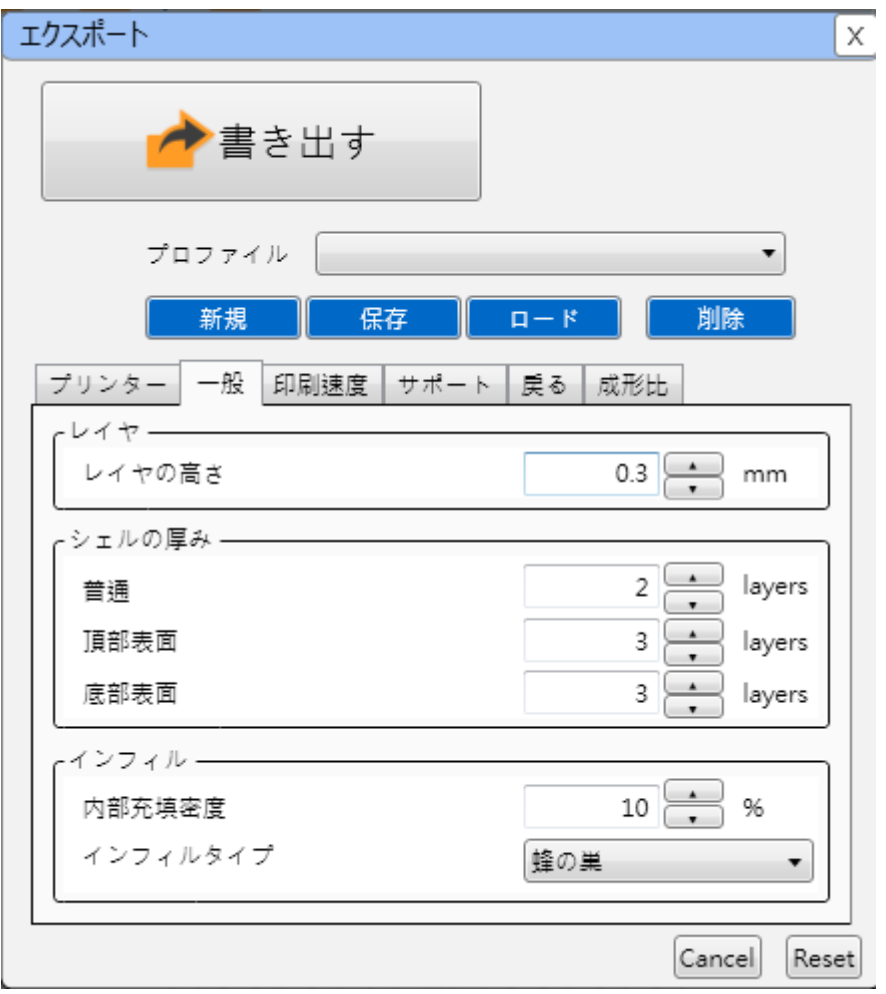

## 11.1.1 マイプリンター

「XYZware Pro」と 3D プリンターが接続されていない場合、このフィールドには情報が 表示されません。「設定」→「機種」でプリンターの機種とフィラメントを指定してくだ さい。3D プリンターを接続すると、自動的に本体情報を読み取り、プリンターのデフォ ルト設定が表示されます。

## 11.1.2 プリンタープロファイル

ご使用になるプリンターの機種とフィラメントの種類を指定します。XYZware Pro が推奨 印刷設定を自動入力しますが、必要に応じて調整することもできます。「書き出す」、「印 刷」機能では、オブジェクトをスライスデータに変換する機能です。

#### **ヒント :**

「ダヴィンチ 1.0 Pro」では、ABS と PLA の 2 種類のフィラメントに対応しています。 ABS と PLA のいずれかを選択すると、動作温度が自動的に適するパラメーターへ切り替 わります。

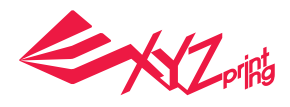

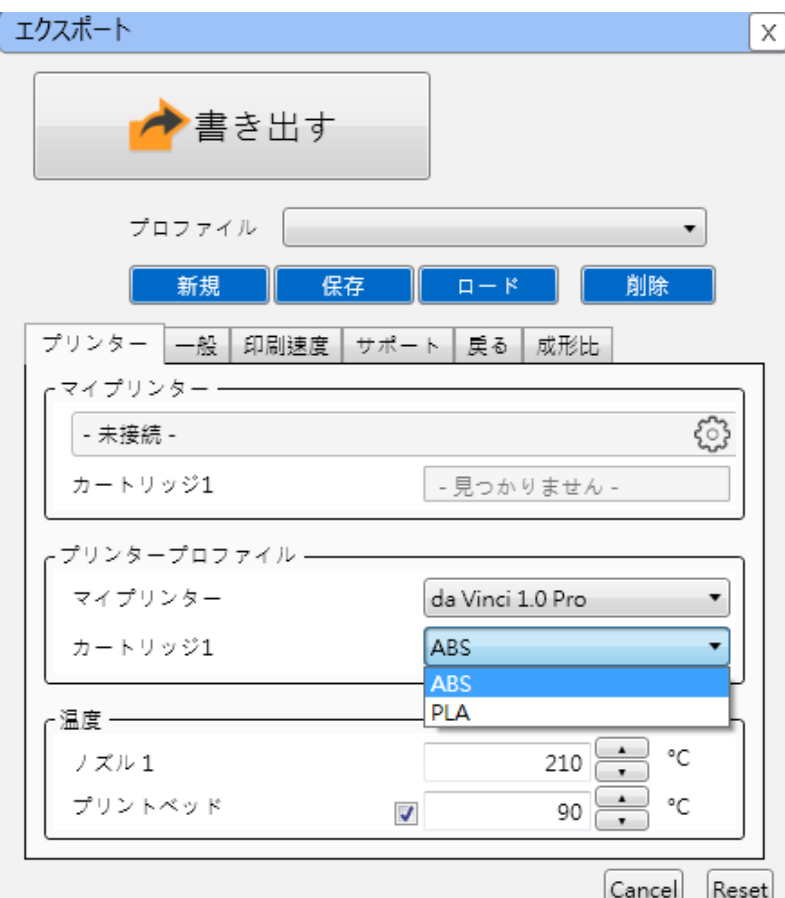

### 11.1.3 温度

プリントプラットフォームとプリントモジュールの動作温度を調整します。ここで設定し た温度データは、オブジェクトのスライスデータに保存されます。

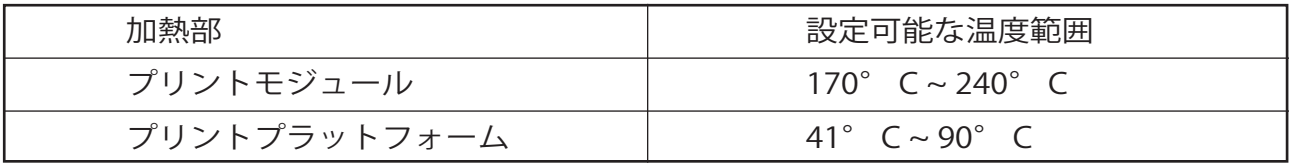

## **ヒント :**

●「ダヴィンチ 1.0 Pro」で印刷温度を設定しても、印刷する3wファイルに保存されてい る印刷温度データが優先して適用されます。

● プリントプラットフォームの温度設定をオフにすると室温で印刷が行われ、プリントプ ラットフォームは加熱されません。

● エクストルーダの温度が低すぎると、フィラメントが溶けず、押し出しできなくなる場 合があります。

● プリントプラットフォームの温度が低すぎると、オブジェクトがプラットフォーム上で 安定せず、印刷に失敗する場合がありますので、印刷前にプラットフォームテープを貼り 付ける必要があります。それでも改善されない場合にはプリントプラットフォームの動作 温度を上げてください。

● 特殊な構造を持つオブジェクトの場合、プラットフォームテープの表面にスティックの りを軽く塗ると安定性が向上します。ただし、オブジェクトを取り外しにくくなる場合が あります。

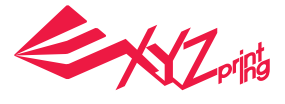

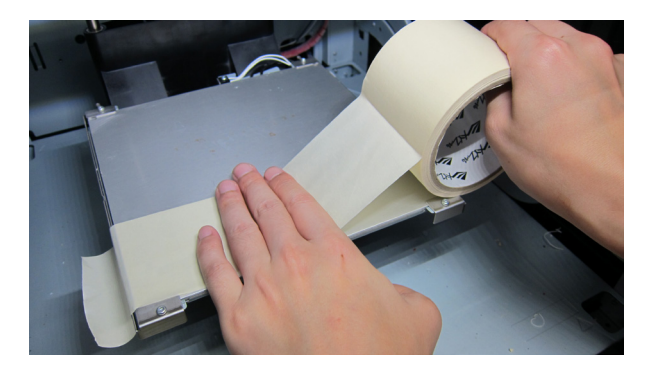

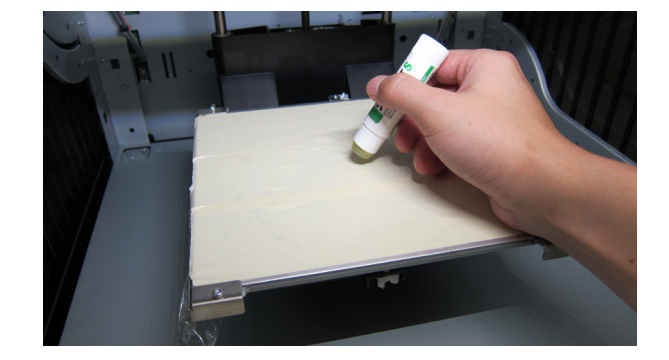

## 11.2 一般

本章では、オブジェクトの印刷構造の調整を紹介します。構造の密度とシェル印刷に関す る設定を行い、オブジェクトに対し適切な設定で印刷することができます。

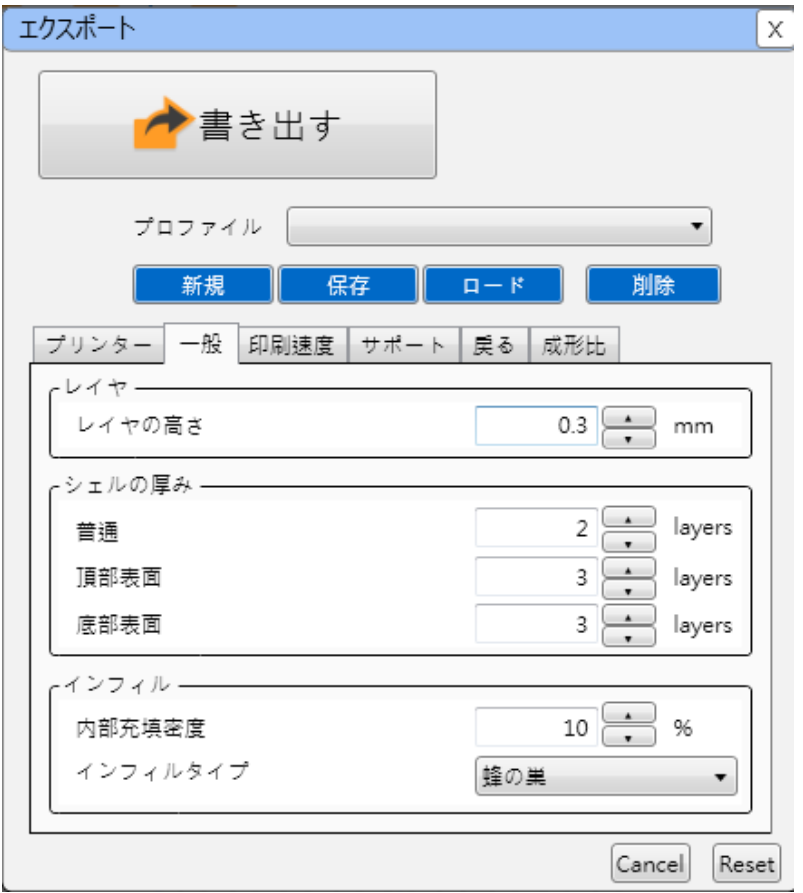

## 11.2.1 一般

印刷品質を高めるためにレイヤの高さを薄くするか、もしくは印刷速度を上げるためにレ イヤの高さを厚くすることができます。すなわち、印刷品質と印刷時間は相反します。

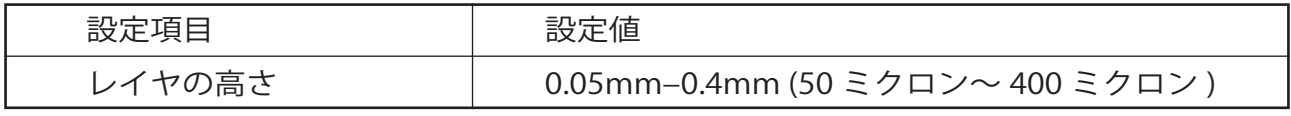

## **ヒント :**

● オブジェクトの構造がシンプルな場合、0.05mm(50 ミクロン)の高精度での印刷は可能 です。

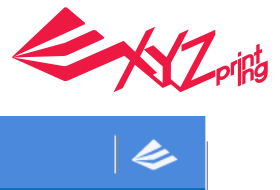

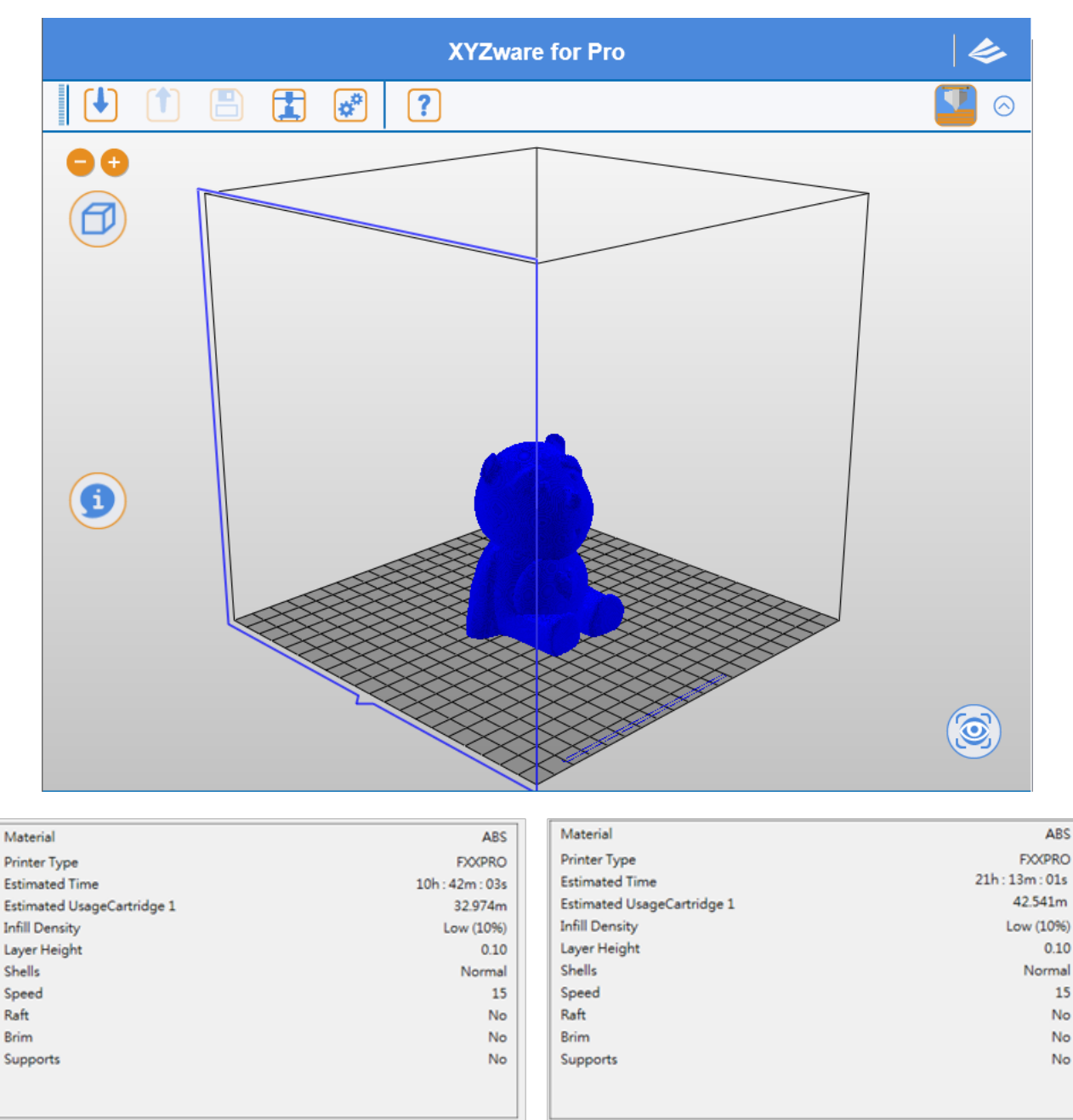

### 11.2.2 シェルの厚み

シェルとはオブジェクトの表面構造のことを指しています。シェルを厚くした場合、強度 が向上しますが、印刷時間が長くなります。また、シェルを薄くした場合、印刷速度を上 げることができますが、オブジェクトの表面強度が脆くなる場合があります。

# 普通

オブジェクトの主要部分のシェルのレイヤ数について、外から内へ 3 レイヤ印刷 ( レイヤ =3) を行った場合、丈夫なシェル層を形成できると同時に、1 層目の印刷で生じた隙間を ある程度補填することができます。

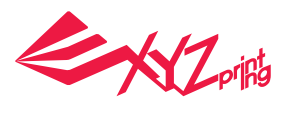

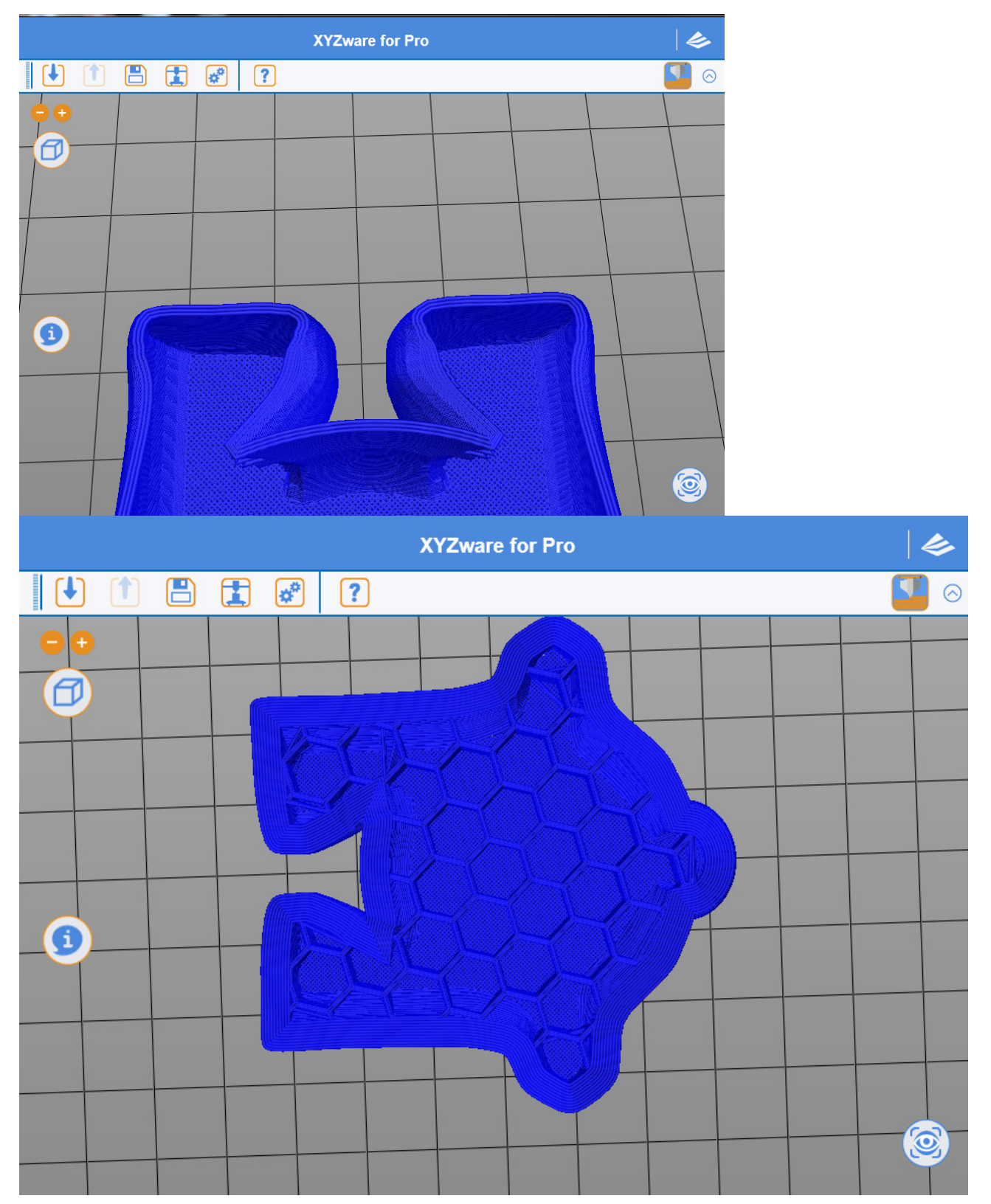

## 頂部表面

「XYZware Pro」は、オブジェクト上部の充填構造の印刷が完了すると、上部表面の印刷 を行います。通常、上部は印刷の最後に行われます。上部の印刷レイヤ数を多くすると、 上部の密度が高まり、丈夫な構造になります。

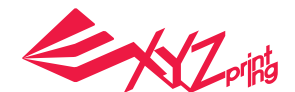

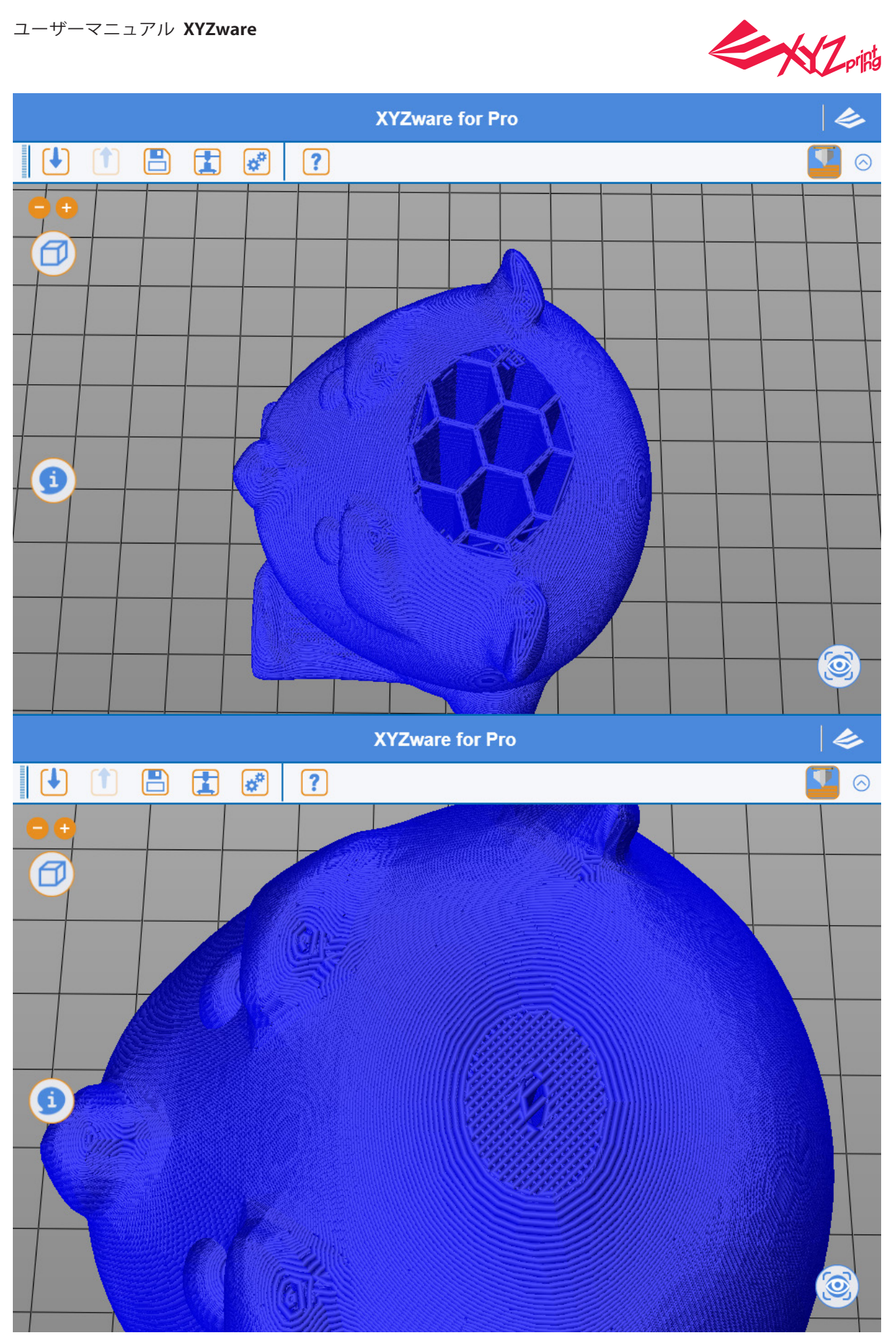

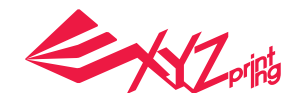

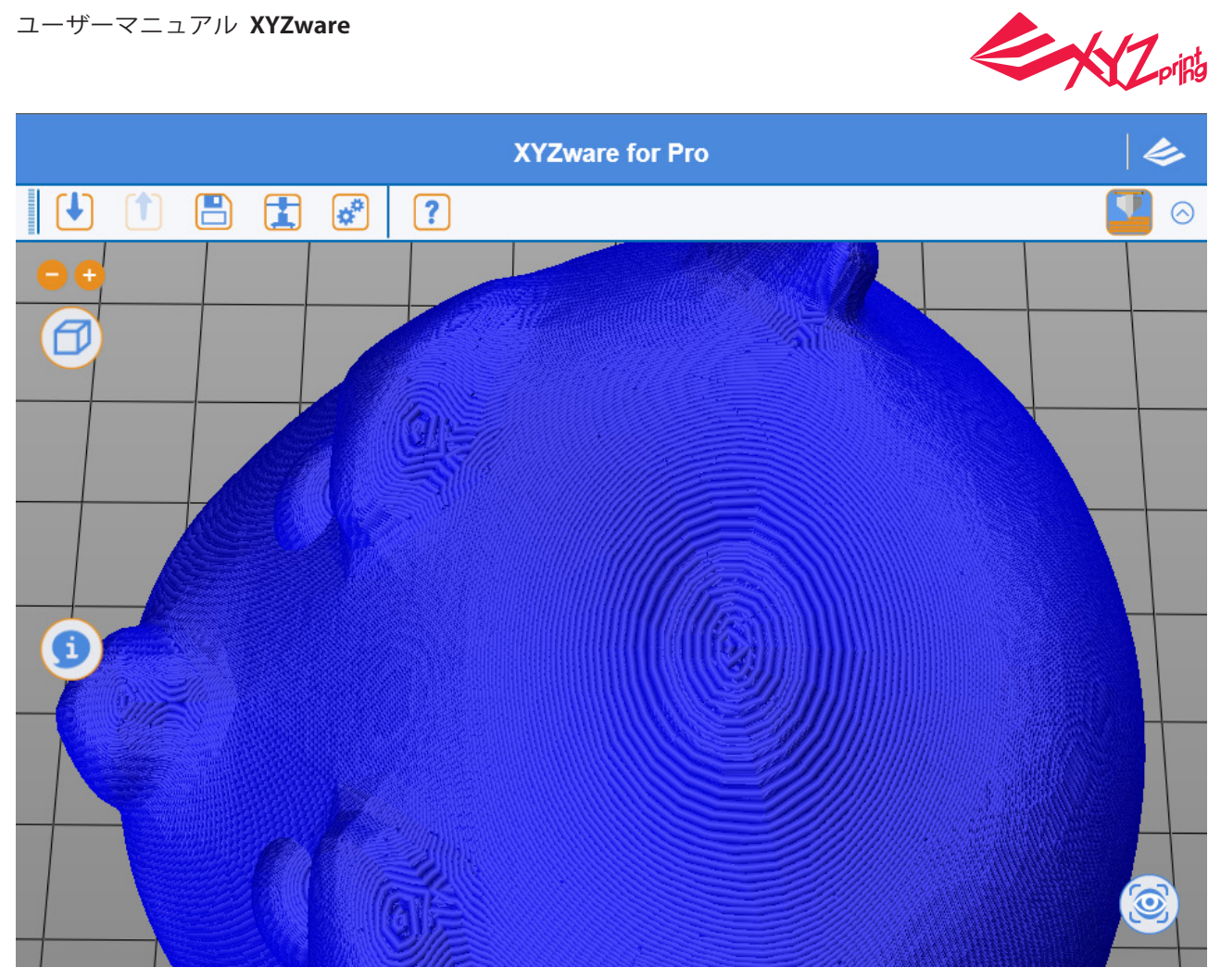

## 底部表面

「XYZware Pro」は、オブジェクト下部の充填構造の印刷を行う前にオブジェクトの下部 を完全かつ密度の高い印刷を行います。通常、3 レイヤ印刷 ( レイヤ =3) を行った場合、 ほぼ隙間のない底面が得られ、しっかりとした土台を築けるほか、印刷中のオブジェクト の安定性も向上します。

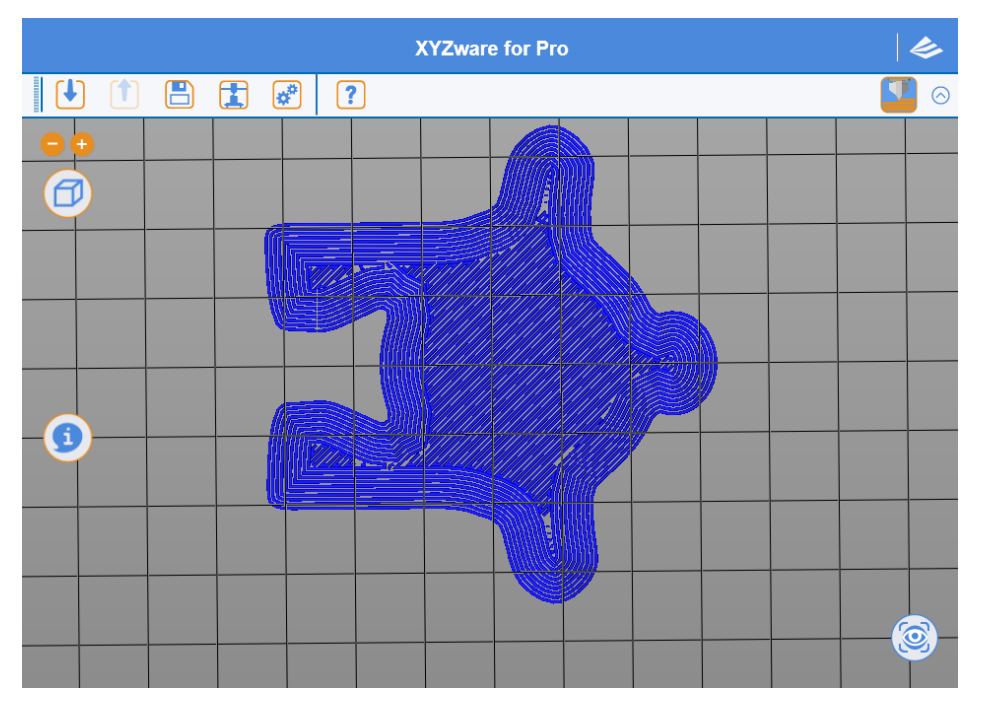

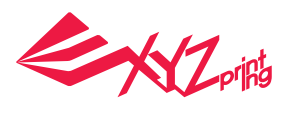

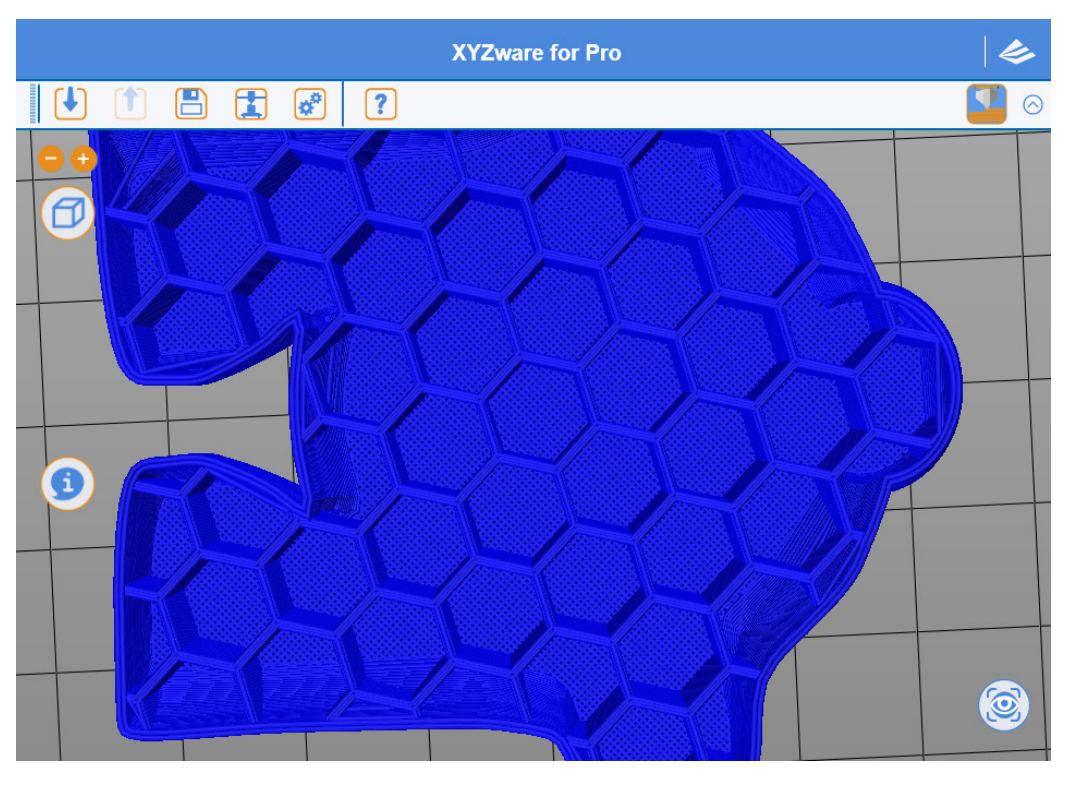

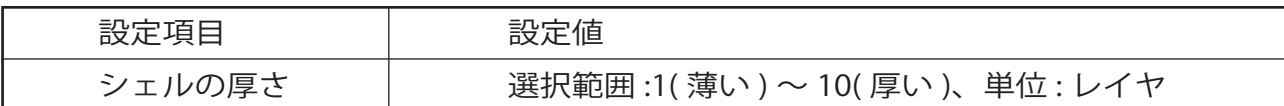

# **ヒント :**

シェルの厚さの設定について、従来の XYZware の設定方法がお好みの場合は、以下の数 値を参考に設定してください。

薄い:1レイヤ 標準 : 2 レイヤ 厚い : 3 レイヤ

# **ヒント :**

上部および充填を 0 に設定した場合、造形物は中空になります。

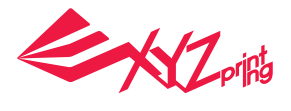

# 11.2.3 インフィル 内部填充密度

オブジェクトの内部充填密度を調整する機能です。設定を変更することによって内部構造 が変わり、強度も変化します。

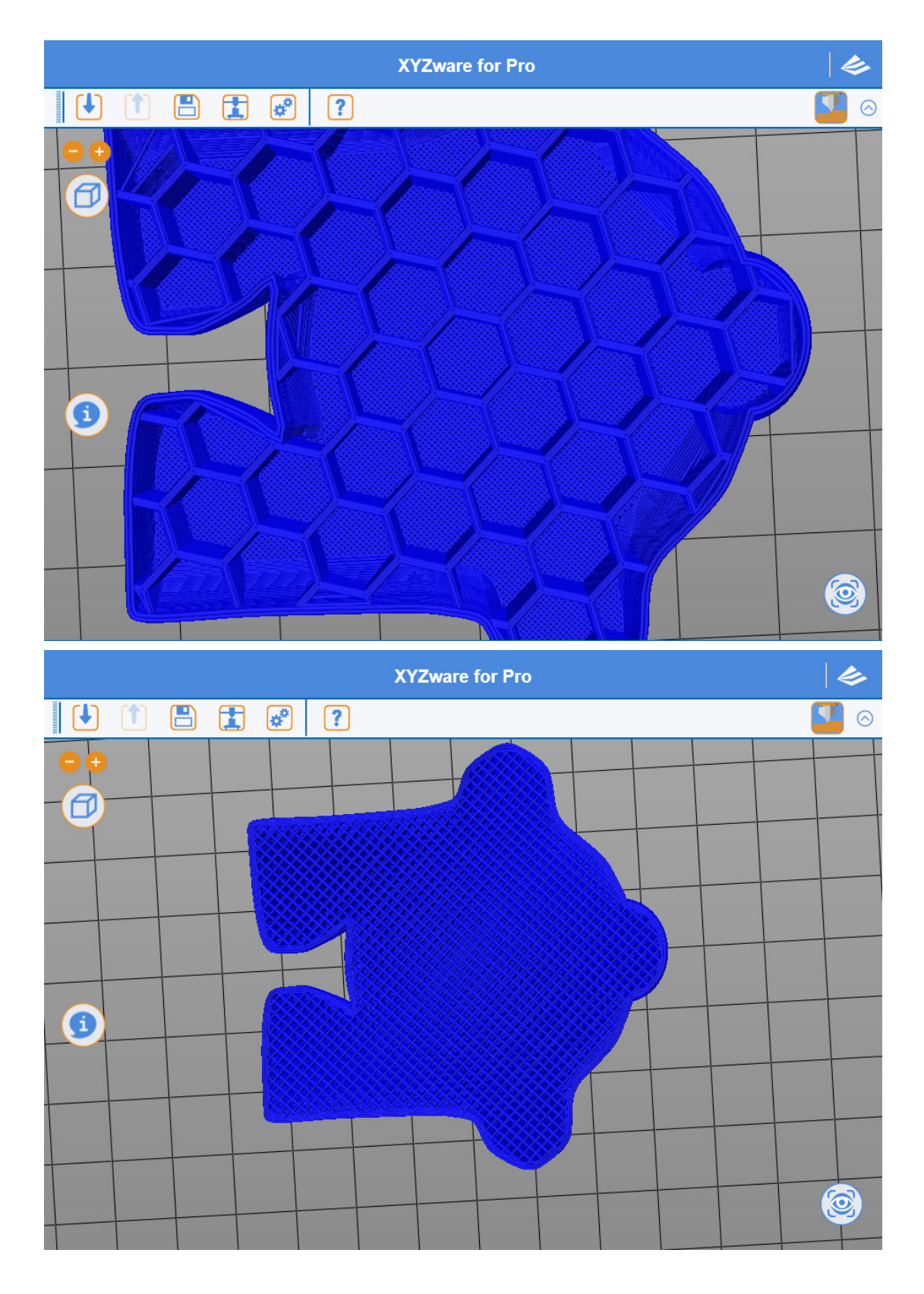

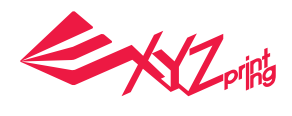

# **ヒント :**

内部填充密度を 0 に設定した場合、印刷物の内部は中空になります。

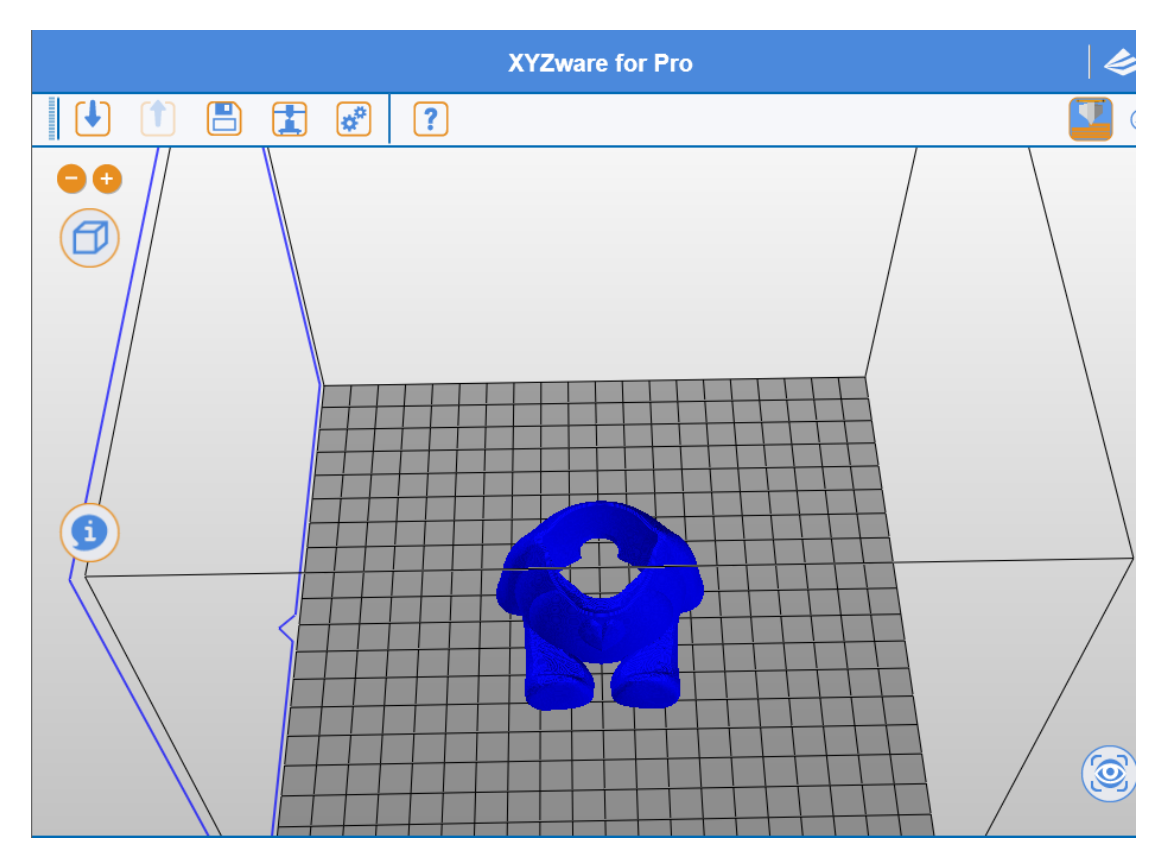

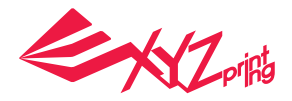

# 11.3 列印速度 (Speed)

オブジェクトのサイズや印刷品質に応じて必要な印刷速度を設定できます。印刷のスピー ドが遅いほどオブジェクトの品質が高くなります。

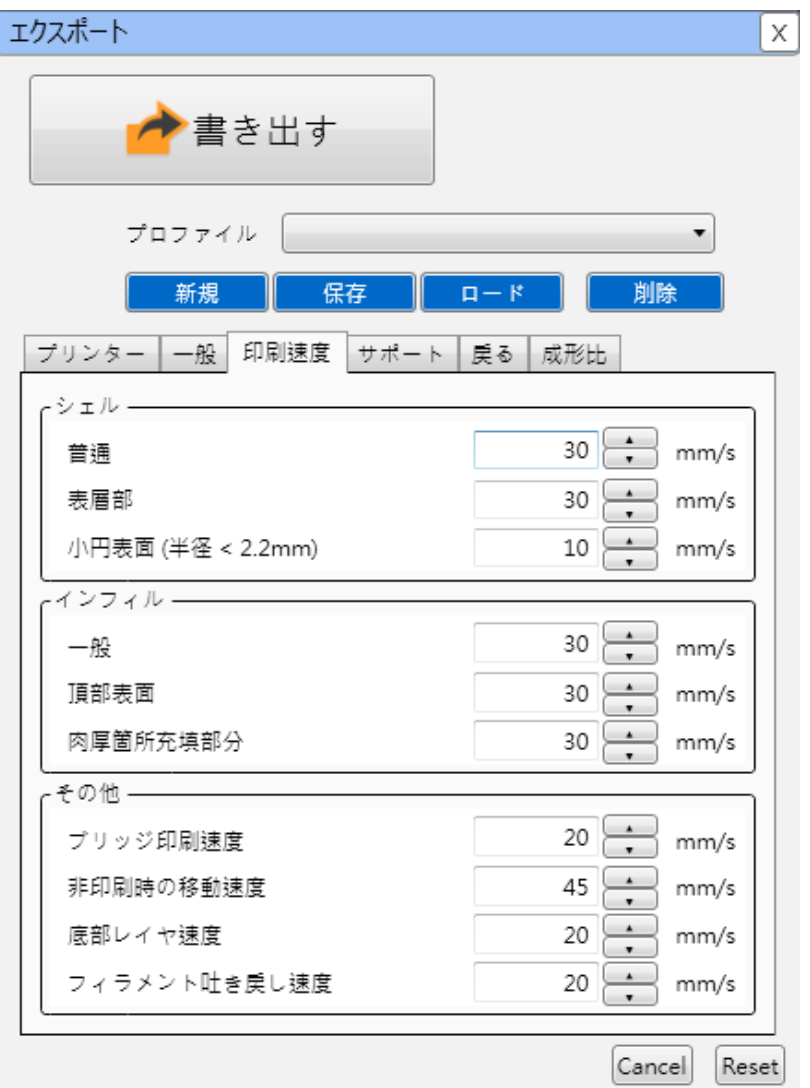

## 11.3.1 シェル

#### 普通

オブジェクト本体の印刷速度です。印刷速度の設定では、印刷時間と印刷品質に影響を与 える場合があります。一般的に、印刷速度を遅く、レイヤの高さを低く設定すると、オブ ジェクトの印刷品質が向上します。

### 表層部

オブジェクト表面の印刷速度です。最表面部の印刷速度の設定を変更すると造形物の外観 に直接影響を与えます。内部充填構造の印刷速度には直接影響を与えず、主に外観の印刷 に影響する設定項目です。

## 小円表面(半径 <2.2mm)

オブジェクトに半径 2.2mm 未満の円弧構造がある場合、印刷速度を調整する必要があり ます。半径が小さいものを印刷するため、プリントモジュールの移動距離が比較的短くな り、速度の調整により安定したフィラメント積層が得られます。

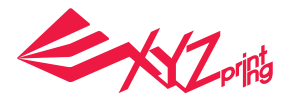

## ヒント :

● 印刷速度を極端に速く設定すると、フィラメントを安定して積層することができなくな る場合があります。印刷速度を 15mm/ 秒~ 60mm/ 秒に設定することを推奨します。ま た、フィラメントの種類によって異なるスピードは印刷品質に影響を与えます。

● 印刷速度を 5mm/ 秒の最低速度に設定すると、オブジェクトの印刷時間は非常に長くな ります。

● 印刷速度を速くする場合、エクストルーダがフィラメントを安定して押し出せるようエ クストルーダの動作温度を上げる必要があります。

### 11.3.2 インフィル

「XYZware Pro」では、オブジェクトの部位ごとに充填構造の印刷方法を設定することが 可能です。

#### 一般

オブジェクトの主要部分の充填構造です。

#### 頂部表面

上部とは最後の 3 レイヤの印刷設定です。

#### 肉厚箇所充填部分

下部は最初の 3 レイヤの印刷設定

#### ヒント :

充填構造の印刷はできるだけ速い速度で印刷を行うよう設定してください。印刷速度を 30mm/ 秒~ 60mm/ 秒に設定することを推奨します。印刷速度を 30mm/ 秒未満に設定し てもオブジェクト全体の印刷品質に著しい影響を与えません。

### 11.3.3 その他

### ブリッジ印刷速度

ブリッジとは、橋の形状をした水平部分をいいます。橋脚部分の両端の距離が短い箇所を 印刷ブリッジと呼び、サポート構造が形成されずに印刷が開始されます。印刷ブリッジ速 度を速く設定した場合、オブジェクトが垂みません。

#### 非印刷時の移動速度

プリントモジュールが印刷を行わないエリアでの移動速度です。

#### 底部レイヤ速度

下側の印刷速度がゆっくりであれば接着剤程度が良いです。

### フィラメント吐き戻し速度

フィラメントを引き戻す速度です。引き戻しに関する詳細については、次章の機能紹介を ご参照ください。

#### ヒント :

吐き戻し速度と印刷速度の組み合わせにより、フィラメント押し出しの安定性に影響を与 えます。印刷速度を引き戻し速度より少し速く設定すると、フィラメントの押し出しが中 断されません。

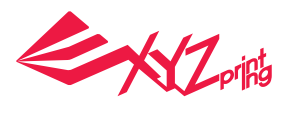

## 11.4 サポート

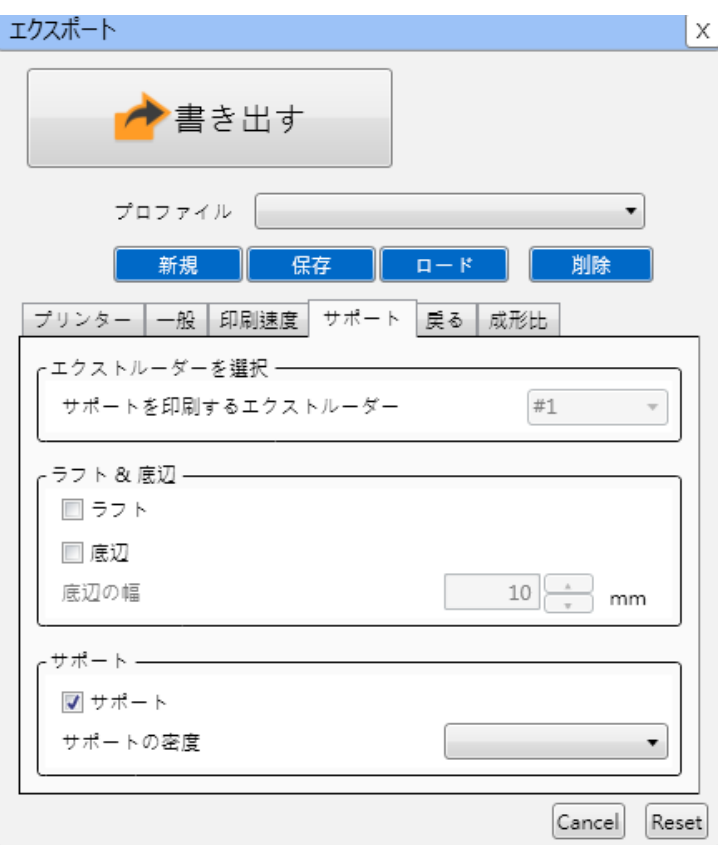

# 11.4.1 ラフト&底辺

ラフト

ラフト機能を使用した場合、大きなオブジェクトの底面に細長いラフトが追加され、長時 間の印刷によるオブジェクトの水平度と反りを低減します。

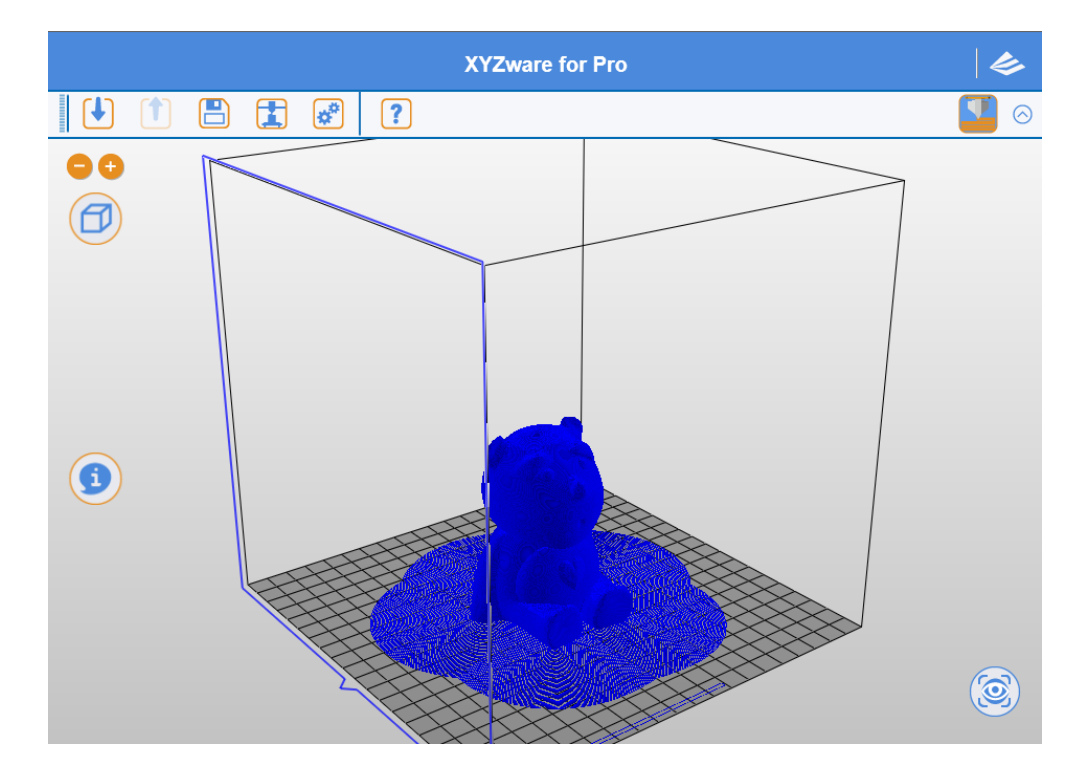

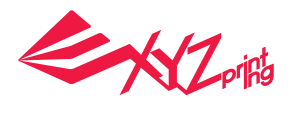

# 底辺

底辺機能を使用した場合、細長いオブジェクトとプリントプラットフォームの接触範囲が 広くなり、印刷の振動による印刷品質への影響を低減します。

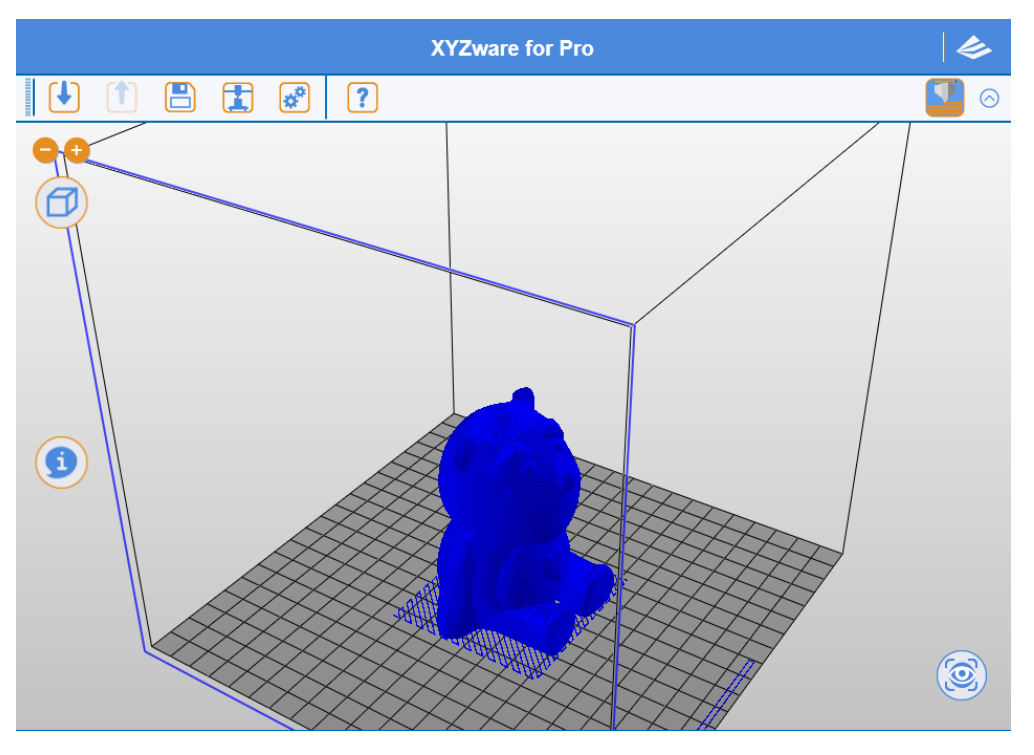

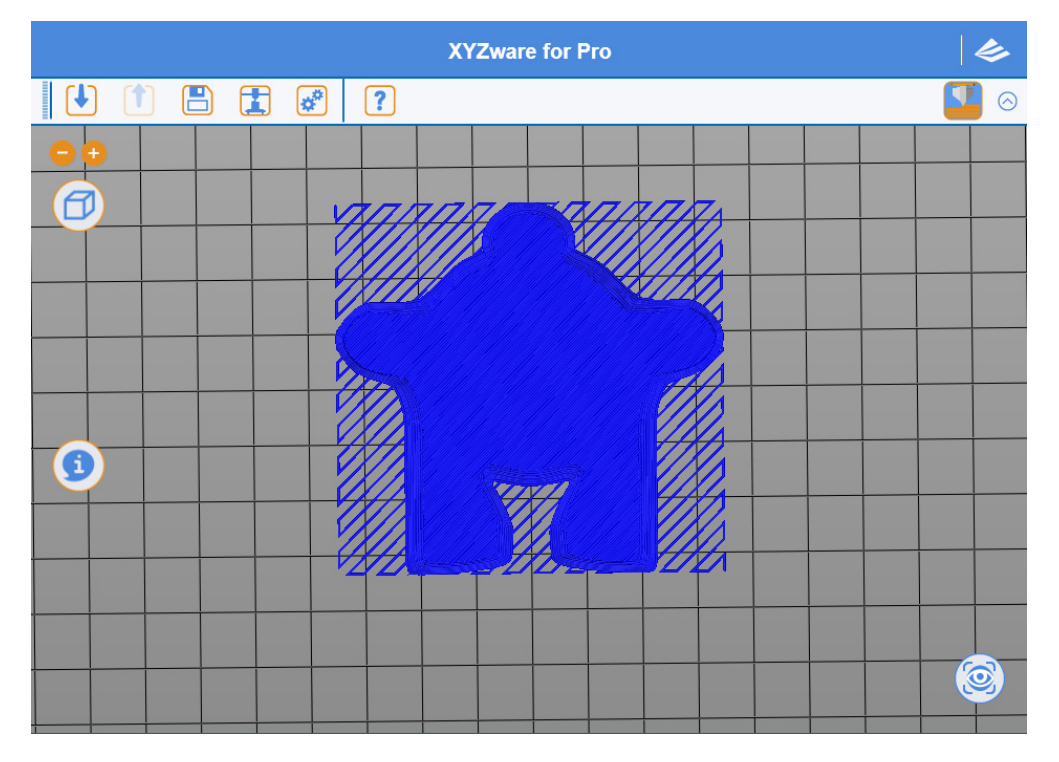

 $\sim$ 

![](_page_38_Picture_1.jpeg)

## 11.4.2 サポート

サポート構造は、オブジェクトの宙に浮いたり横に出ていたりする構造を補助する追加造 形物のことをいいます。サポート構造では印刷完了後取り除くことができます。

## ヒント :

![](_page_38_Picture_58.jpeg)

弱いサポートはほとんどのオブジェクトに利用できます。簡単 に取り除くことができるため、さまざまな状況で利用できます。

![](_page_38_Picture_7.jpeg)

### 11.5 戻る

サポート構造は、オブジェクトの宙に浮いたり横に出ていたりする構造を補助する追加造 形物のことをいいます。サポート構造では印刷完了後取り除くことができます。

![](_page_38_Picture_59.jpeg)

![](_page_39_Picture_1.jpeg)

## 11.5.1 引き戻し長さ

オブジェクトの印刷中、プリントモジュールが大きく移動する前にフィラメントが引き戻 され移動中に余計なフィラメントがオブジェクトに付着するのを防ぎ、オブジェクト表面 の品質を保ちます。

11.5.2 引き戻し機能有効値 (最短移動距離)

引き戻し機能の起動する最少移動距離を設定します。

#### 11.5.3 引き戻し作動時プラットフォームの下降値

引き戻し機能が設定された場合、プラットフォームは設定値に従ってZ軸方向へ一旦下が ります。この動作により、余計なフィラメントがオブジェクトに付着するのを防ぎ、より 安定した造型ができます。ただし、上昇幅を大きく設定した場合、次の印刷レイヤに対す る待機時間も長くなり、前のレイヤが冷めてしまうので結合が困難になる恐れがありま す。

### 11.5.4 再起動による材料の補填

あまりにも多くを引き出すことは壊れたサンプルや不安定な押し出しを引き起こす可能性 があります ワイヤー補強機能は、その問題を解決することができる。

## 11.6 成形比 (Extrusion Ratio)

外側及び充填部のフィラメントの押し出す量を調整可能。

デフォルトは 100% です。値を低く調整するとフィラメントの押し出す量は少なくなり、 線の質感は低くなります。値を高く調整すると押し出す量が多くなり、線も厚くなりま す。

![](_page_39_Picture_13.jpeg)

## 11.6.1 シェル造形比率

フィラメントの押し出す範囲 80%~200%.

値を高くすると外側は丈夫になり、低くすると外側は脆くなります。 外側を厚くする場合、レイヤの高さとレーザー刻印のレイヤ数を調整する以外、シェル造 形比率の調整と併用するとフィラメントの使用を削減することができます。

EXZ

# 11.6.2 インフィル造形比率

フィラメントの押し出す範囲 80%~200%

値を高く調整すると、充填の線はより丈夫になり、低く調整すると充填する線は脆くなり ます。

造形物を丈夫にする場合、レイヤの高さ、レーザー刻印のレイヤ数を調整する以外、イン フィル造形比率の調整と併用するとより品質の高い造形が得られます。

# ヒント:

推奨のフィラメントの押し出す量は 90%~110% です。